# Smart E8 Használati útmutató

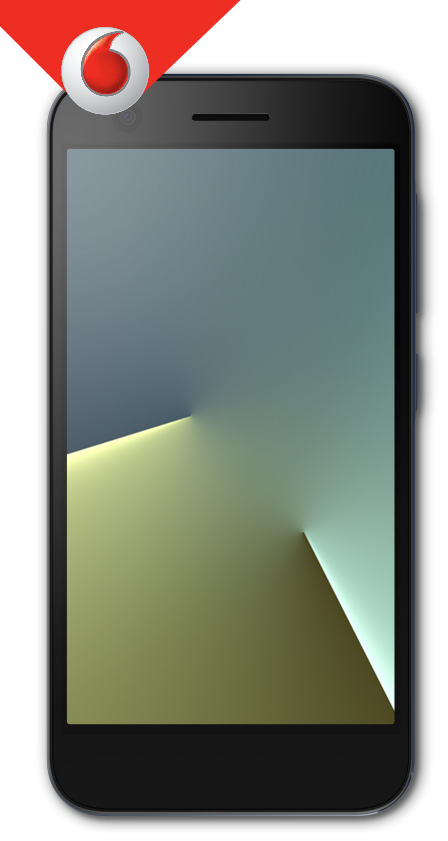

**A kézikönyvről**<br>Köszönjük, hogy ezt a mobilkészüléket választotta. Ar<br>érdekében, hogy készüléke a legjobb állapotban mara<br>hérjük olvassa el ezt a kézikönyvet és tartsa meg késő<br>hivatkozás céljából. **A kézikönyvről**<br>Köszönjük, hogy ezt a mobilkészüléket választotta. Annak<br>érdekében, hogy készüléke a legjobb állapotban maradjon,<br>kérjük olvassa el ezt a kézikönyvet és tartsa meg későbbi<br>hivatkozás céliából. **Á kézikönyvről**<br>Köszönjük, hogy ezt a mobilkészüléket választotta. Annak<br>érdekében, hogy készüléke a legjobb állapotban maradjon,<br>kérjük olvassa el ezt a kézikönyvet és tartsa meg későbbi<br>nivatkozás céljából. **A kézikönyvről**<br>Köszönjük, hogy ezt a mobilkészüléket választotta. Annak<br>érdekében, hogy készüléke a legjobb állapotban maradjon,<br>kérjük olvassa el ezt a kézikönyvet és tartsa meg későbbi<br>Copyright **A kézikönyvről**<br>Köszönjük, hogy ezt a mobill<br>érdekében, hogy készüléke a<br>kérjük olvassa el ezt a kézikö<br>hivatkozás céljából.<br>**Copyright © 2017 ZTE CC A kézikönyvről**<br>Köszönjük, hogy ezt a mobilkészüléket választotta. Annak<br>érdekében, hogy készüléke a legjobb állapotban maradjon,<br>kérjük olvassa el ezt a kézikönyvet és tartsa meg későbbi<br>hivatkozás céljából.<br>Copyright © **A kézikönyvről**<br>Köszönjük, hogy ezt a mobilkészülék<br>érdekében, hogy készüléke a legjobb<br>kérjük olvassa el ezt a kézikönyvet és<br>hivatkozás céljából.<br>**Copyright © 2017 ZTE CORPORA**<br>Minden jog fenntartva.<br>A jelen kiadvány bá

# **Copyright**

**A kézikönyvről**<br>Köszönjük, hogy ezt a mobilkészüléket választotta. Annak<br>érdekében, hogy készüléke a legjobb állapotban maradjon,<br>kérjük olvassa el ezt a kézikönyvet és tartsa meg későbbi<br>hivatkozás céljából.<br>**Copyright © A kézikönyvről**<br>Köszönjük, hogy ezt a mobilkészüléket választotta. Annak<br>érdekében, hogy készüléke a legjobb állapotban maradjon,<br>kérjük olvassa el ezt a kézikönyvet és tartsa meg későbbi<br>hivatkozás céljából.<br>**Copyright © KEZIKONYVTOL**<br>Köszönjük, hogy ezt a mobilkészüléket választotta. Annak<br>érdekében, hogy készüléke a legjobb állapotban maradjon,<br>kérjük olvassa el ezt a kézikönyvet és tartsa meg későbbi<br>hivatkozás céljából.<br>**Copyright © 2** Köszönjük, hogy ezt a mobilkészüléket választotta. Annak<br>érdekében, hogy készüléke a legjobb állapotban maradjon,<br>kérjük olvassa el ezt a kézikönyvet és tartsa meg későbbi<br>hivatkozás céljából.<br>**Copyright © 2017 ZTE CORPORA** érdekében, hogy készüléke<br>kérjük olvassa el ezt a kézik<br>hivatkozás céljából.<br>**Copyright © 2017 ZTE C**<br>**Copyright © 2017 ZTE C<br>Minden jog fenntartva.**<br>A jelen kiadvány bármely ré<br>lefordítása vagy felhasznál.<br>(elektronikus v **Copyright © 2017 ZTE CORPORATION<br>
Copyright © 2017 ZTE CORPORATION<br>
Minden jog fenntartva.<br>
A jelen kiadvány bármely részének idézése, reprodukálása,<br>
lefordítása vagy felhasználása bármilyen formában és eljárással<br>
(elek Copyright © 2017 ZTE CORPORATION<br>Minden jog fenntartva.**<br>A jelen kiadvány bármely részének idézése, reprodukálása,<br>A jelen kiadvány bármely részének idézése, reprodukálása,<br>lefordítása vagy relhanikus, beleértve a fénymás

# **Megjegyzés**

**Copyright © 2017 ZTE CORPORATION**<br> **Minden jog fenntartva.**<br>
A jelen kiadvány bármely részének idézése, reprodukálása,<br>
lefordítása vagy felhasználása bármilyen formában és eljárással<br>
lefektronikus vagy mechanikus, beleé Minden jog fenntartva.<br>
Ajelen kiadvány bármely részének idézése, reprodukálása,<br>
Ajelen kiadvány bármely részének idézése, reprodukálása,<br>
lefordítása vagy relhasználása bármilyen formában és eljárással<br>
(nektronikus vagy Mindenjog renntartva.<br>A jelen kiadvány bármely részének idézése, reprodukálása,<br>lefordítása vagy felhasználása bármilyen formában és eljárással<br>(elektronikus vagy mechanikus, beleértve a fénymásolást és a<br>mikrofilmet is) A jelen kiadvány bármely részének idézése, rej<br>lefordítása vagy felhasználása bármilyen form<br>(elektronikus vagy mechanikus, beleértve a fél<br>mikrofilmet is) tilos a ZTE Corporation előzete:<br>engedélye nélkül.<br>**Megjegyzés**<br>A **Minden jog fenntartva.**<br>
A jelen kiadvány bármely részének idézése, reprodukál<br>
lefordítása vagy felhasználása bármilyen formában és e<br>
(elektronikus vagy mechanikus, beleértve a fénymásol.<br>
mikrofilmet is) tilos a ZTE Co mikrofilmet is) tilos a ZTE Corporation előzetes írásos<br>
engedélye nélkül.<br> **Megjegyzés**<br>
A ZTE Corporation fenntartja a jogot a nyomdahibák javítására<br>
és a specifikációk firssítésére előzetes értesítés nélkül. Ezt a<br>
téz engedélye nélkül.<br> **Megjegyzés**<br>
A ZTE Corporation fenntartja a jogot a nyomdahibák javítására<br>
és a specifikációk frissítésére előzetes értesítés nélkül. Ezt a<br>
kézikönyvet a legnagyobb gonddal állítottuk össze, hogy<br>
tar A ZTE Corporation fenntartja a jogot a nyomdahibák javítására<br>és a specifikációk frissítésére előzetes értesítés nélkül. Ezt a<br>ékzikönyvet a legnagyobb gonddal állítottuk össze, hogy<br>tartalma pontos legyen. Ennek ellenére A ZTE Corporation renntarrja a jogot a nyomdanibak javitasara<br>és a specifikációk frissítésére előzetes értesítés nélkül. Ezt a<br>kézikönyvet a legnagyobb gonddal állítottuk össze, hogy<br>tartalma pontos legyen. Ennek ellenére es a specifikációk finssítésere előzetes ertesítés nelkül. Ez<br>kézikönyvet a legnagyobb gonddal állítottuk össze, hogy<br>tarialma pontos legyen. Ennek ellenére a benne találhat<br>kijelentésekre, információkra és ajánlásokra sem

károkért. kijelentésekre, információkra és ajánlásokra sem kifejezett,<br>vélelmezett garanciát nem vállalunk.<br>**Felelősség kizárása**<br>A ZTE Corporation határozottan kizár bármiféle felelősség<br>szoftver engedély nélküli átalakításából szá

veletinezett garanciat nem vatiaunk.<br>**Felelősség kizárása**<br>A ZTE Corporation határozottan kizár bármiféle felelőssé<br>szoftver engedély nélküli átalakításából származó hibáké<br>károkért.<br>A kézikönyvben szereplő képek és képern

# **Védjegyek**

**Felelősség kizárása**<br>A ZTE Corporation határozottan kizár bármiféle felelősséget a<br>szoftver engedély nélküli átalakításából származó hibákért és<br>károkért.<br>A kézikönyvben szereplő képek és képernyőmentések<br>eltérhetnek a té A ZTE Corporation határozottan kizár bármiféle felelősséget a<br>szoftver engedély nélküli átalakításából származó hibákért és<br>károkért.<br>A kézikönyvben szereplő képek és képernyőmentések<br>eltérhetnek a tényleges terméktől. A k védjegyeket.

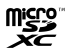

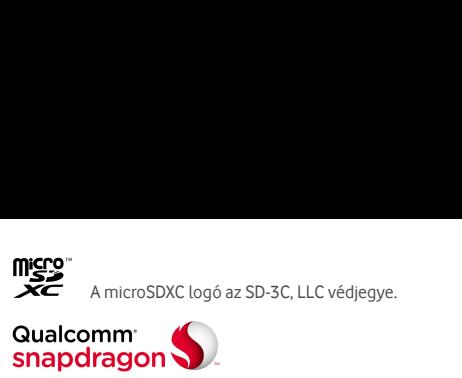

**Micro**<br>
A microSDXC logó az SD-3C, LLC védjegye.<br> **Snapdragon →**<br>
A Qualcomm® Snapdragon™ processzorok a Qualcomm<br>
Technologies, Inc. termékei<br>
A Qualcomm és a Snapdragon Qualcomm Incorporated az<br>
Faugeilit Államelben és

mero<br> **AmicroSDXC logó az SD-30**<br> **Snapdragon<br>
A Qualcomm® Snapdragon™ processz<br>
Technologies, Inc. termékei<br>
A Qualcomm és a Snapdragon Qualco<br>
Egeodély alapióp bacapélt A MANCON CARCO ESTACT A MANCO A CONFIDENTIFICATE A CONFIDENTIFICATE A Qualcomm és a Snapdragon Medicinal a Control de Control de Control de Control de Control de Control de Control de Control de Control de Control de Cont Egyesült Államokban és a SD-30.**<br> **Egyesült Államokban és más országokban bejegyei.**<br> **A Qualcomm<sup>®</sup> Snapdragon<sup>n</sup>ª processzorok a Qualcomm<br>
Technologies, Inc. termékei<br>
A Qualcomm és a Snapdragon Qualcomm Incorporated az** mence<br>
Salakommi<br> **Salakommi (Salakong Salakoni)**<br>
A Qualcomm<sup>®</sup> Snapdragon<sup>n</sup>ª proces<br>
Technologies, Inc. termékei<br>
A Qualcomm és a Snapdragon Qualcommés a Snapdragon Qualcommés a Snapdragon Qualcommés a Snapdragon Qualco **CHAMIC AMIC SERVER EGYÉT VÁLCSON EGYÉT AMIC SAMAGADOM**<br> **A Qualcomm<sup>®</sup> Snapdragon<sup>n®</sup> processzorok a Qualcomm<br>
Technologies, Inc. termékei<br>
A Qualcomm és a Snapdragon Qualcomm Incorporated az<br>
Egyesült Államokban és más o Francis AmicroSDXC logó az SD-3C,<br>
Sualcomm<br>
Snapdragon<br>
A Qualcomm® Snapdragon™ processz<br>
Technologies, Inc. termékei<br>
A Qualcomm és a Snapdragon Qualcor<br>
Egyesült Államokban és más országok<br>
Engedély alapján használt.<br> Shapdragon<br>
Shapdragon**<br>
A Qualcomm® Snapdragon™ processzoro<br>
Technologies, Inc. termékei<br>
A Qualcomm és a Snapdragon Qualcomm<br>
Egyesült Államokban és más országokba<br>
Engedély alapján használt.<br>
Minden egyéb védjegy és ke

**Verziószám:** R1.0

# **Tartalomjegyzék**

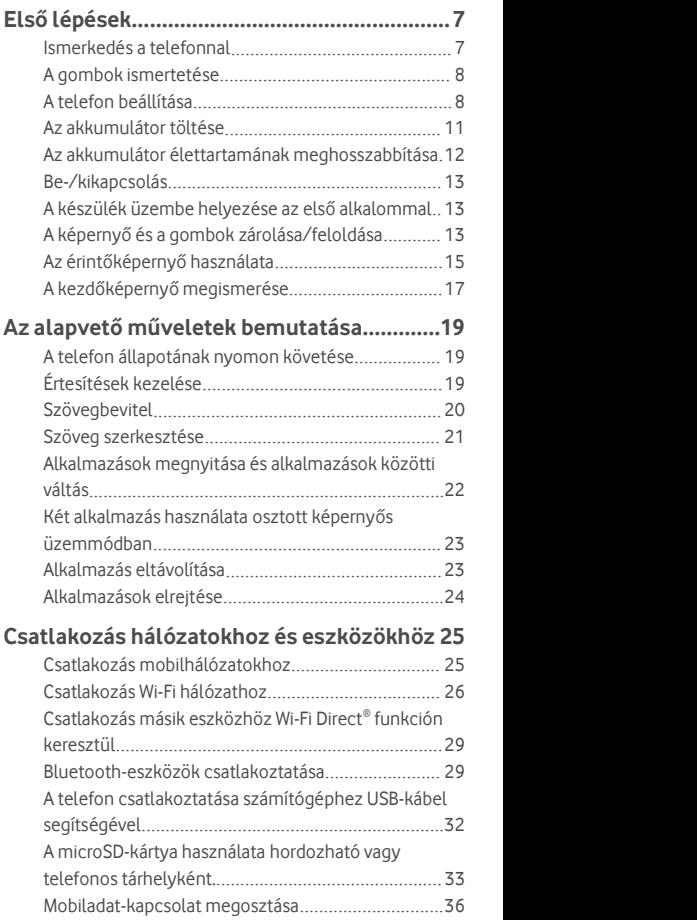

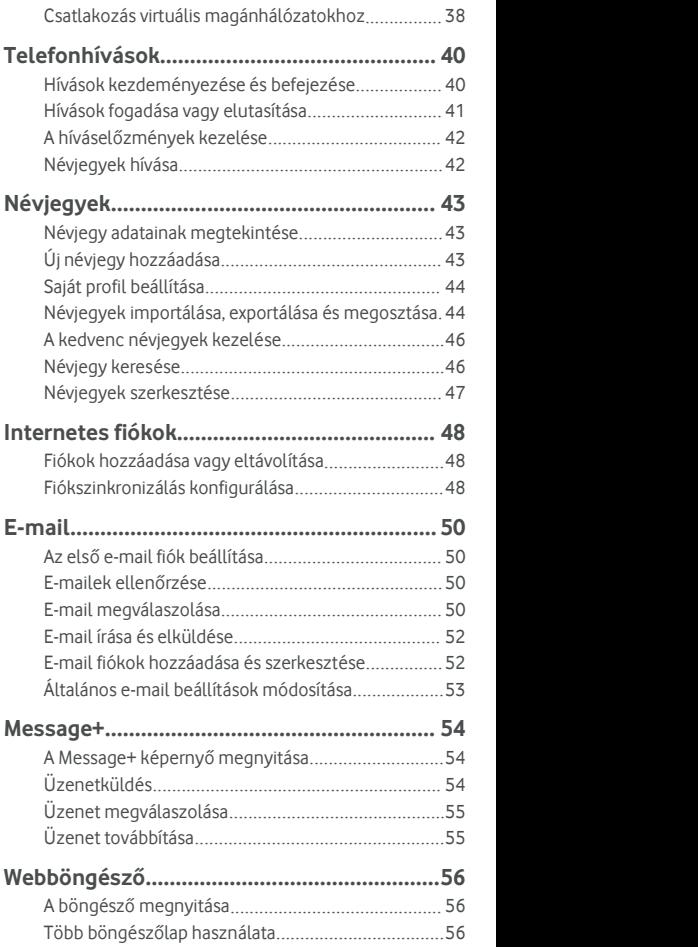

<span id="page-5-0"></span>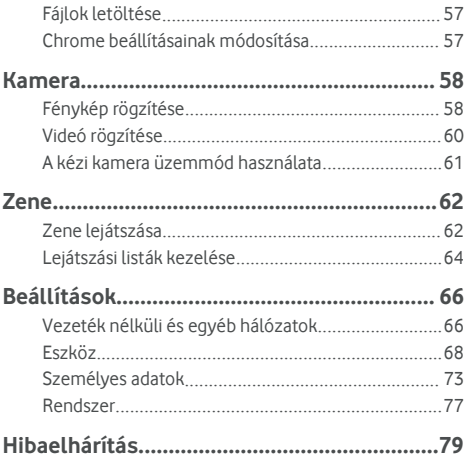

# <span id="page-6-0"></span>**Első lépések**

# **Ismerkedés a telefonnal**

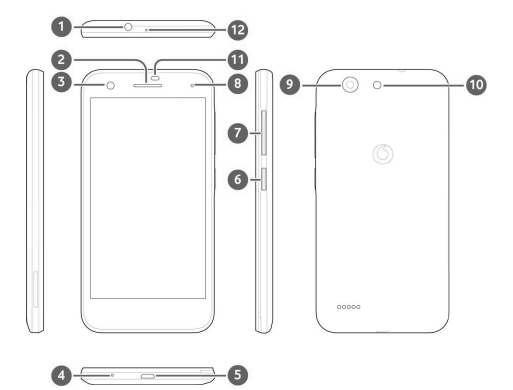

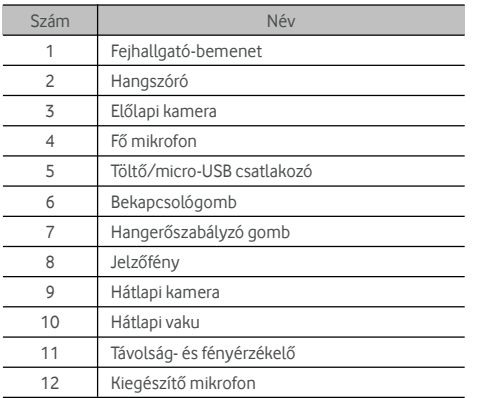

# <span id="page-7-0"></span>**A gombok ismertetése**

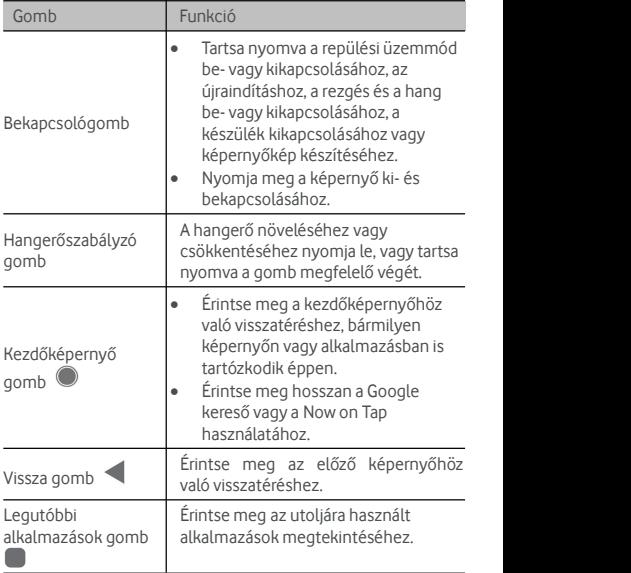

# **A telefon beállítása**

Az akkumulátor eltávolítása vagy behelyezése előtt kapcsolja ki a telefonját. A nano-SIM kártya behelyezése vagy eltávolítása előtt kapcsolja ki a telefonját. A microSDXC-kártya (opcionális) a telefon bekapcsolt állapotában is behelyezhető, illetve kivehető, de akivétel előtt le kell választani.

# *<u>O***FIGYELEM!**</u>

A telefon sérülésének elkerülése érdekében ne használjon másféle SIM kártyát vagy SIM kártyából kivágott nem szabványos nano-SIM kártyát. Szabványos nano-SIM kártyát a szolgáltatójától szerezhet be.

1. Illessze akörmét hátlap bal alsó részénél lévő nyílásba, majd óvatosan emelje fel a hátlapot.

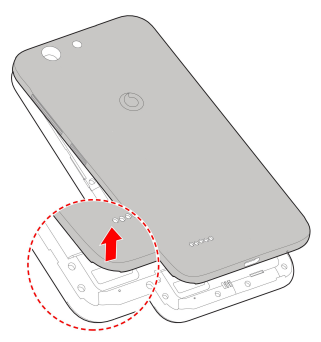

- 2. Helyezze be anano-SIM kártyát és a microSDXC-kártyát (opcionális).
	- Csúsztassa be anano-SIM kártyát a kártyatartóba.

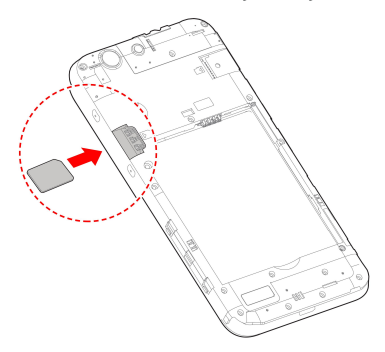

 Tartsa a microSDXC-kártyát a lecsípett sarkukkal az ábra szerinti irányba, majd csúsztassa be a<br>ká

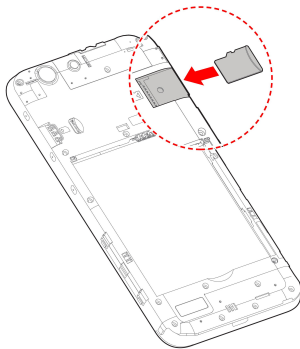

3. Helyezze be azakkumulátort. Az akkumulátort a csatlakozóival előre helyezze be az akkumulátortartóba, majd igazítsa össze a benne lévő csatlakozókkal. Óvatosan nyomja le az akkumulátort, amíg a helyére nem kattan.

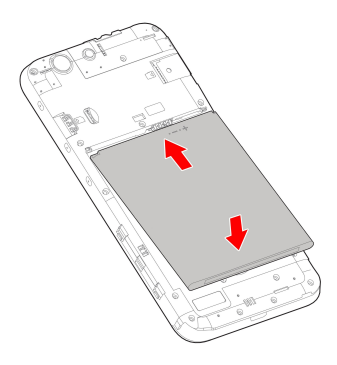

<span id="page-10-0"></span>4. Szerelje fel a hátlapot az ábrán látható sorrendben és irányban.

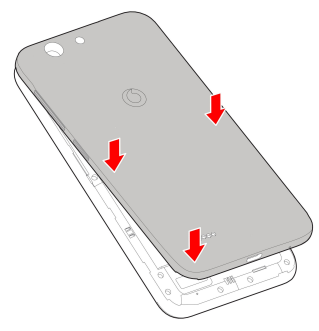

# **Az akkumulátor töltése**

A telefon akkumulátora elegendő töltöttséggel rendelkezik ahhoz, hogy a telefon bekapcsolható legyen, megtalálja a jelet, és néhány hívást lehessen vele kezdeményezni. Töltse fel teljesen az akkumulátort, amint lehetséges.

Amennyiben az akkumulátor töltöttségiszintje alacsony, egy felugró üzenet jelenik meg a képernyőn.

# **O** FIGYELEM!

Csak jóváhagyott töltőket és kábeleket használjon. A nem jóváhagyott tartozékok használata a telefon károsodásához,<br>illetve az akkumulátor felrobbanásához vezethet.

1. Csatlakoztassa az adaptert a töltőaljzatba. Győződjön meg róla, hogy az adaptert a megfelelő tájolással csatlakoztatta. Ne nyomja túlnagy erővel a csatlakozót a töltőaljzatba.

<span id="page-11-0"></span>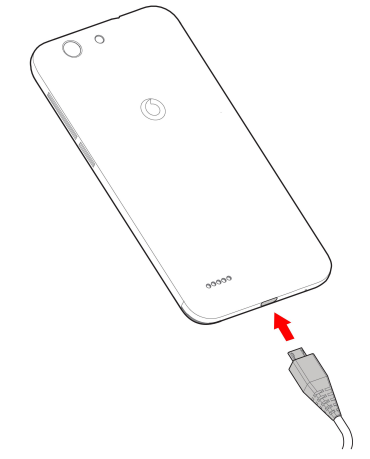

- 2. Csatlakoztassa a töltőt normál fali aljzathoz. Ha a telefon be van kapcsolva, egy töltést jelző ikon, pl.  $\Box$  vagy  $\Box$ jelenik meg az állapotsorban.
- 3. Amikor az akkumulátorteljesen feltöltődött, húzza ki a töltőt.

#### **MEGJEGYZÉS:**

Ha az akkumulátor töltöttsége nagyon alacsony, elképzelhető, hogy nem lehet bekapcsolni a telefont töltés közben. Ez esetben próbálja újra, miután legalább 20 percig töltötte a telefont. Lépjen kapcsolatba az ügyfélszolgálattal, ha hosszabb töltés után sem tudja bekapcsolni a telefont.

# **Az akkumulátor élettartamának**

# **meghosszabbítása**

Az aktív alkalmazások, a képernyő fényereje, a Bluetooth és a Wi-Fi kapcsolatok használata és a GPS egyaránt csökkentik az akkumulátor töltöttségiszintjét. Az alacsonyabb energiafelhasználás érdekében kövesse az alábbiakban felsorolt hasznos tippeket:

- <span id="page-12-0"></span> Használja a Beállítások menüben található energiatakarékos üzemmód funkciót.
- Csökkentse aképernyő háttérvilágításának idejét.
- Csökkentse aképernyő fényerejét.
- Kapcsolja ki a Wi-Fi, a Bluetooth és az automatikus szinkronizálásfunkciókat, ha nem használja őket.
- Ha nem használja, kapcsolja ki a GPS funkciót. A GPS-t használó legtöbb alkalmazás bizonyos időközönként lekéri a GPS műholdak helyzetét, ezzel meghatározva az Ön aktuális tartózkodási helyét, azonban minden ilyen művelet meríti az akkumulátort.

# **Be-/kikapcsolás**

- A telefon bekapcsolásához tartsa lenyomva a **Bekapcsoló** gombot.
- A kikapcsoláshoz tartsa lenyomva a **Bekapcsoló** gombot, ekkor megnyílik az Opciók menü. Érintse meg a **Kikapcsolás** elemet.

# **A készülék üzembe helyezése az első**

#### **alkalommal**

A telefonvásárlást vagy a gyári beállításokra történő visszaállítást (lásd a Biztonsági mentés és [visszaállítás](#page-76-0) című fejezetet) követő első bekapcsolásakor bizonyos beállításokat el kell végeznie atelefon használata érdekében.

Érintse meg a nyelv mezőt a nyelv kiválasztásához. Ezután kövesse aképernyőn megjelenő utasításokat a telefon beállításához.

# **A képernyő és a gombok zárolása/feloldása**

A nem használt telefon képernyője és gombjai gyorsan zárolhatók (a telefon alvó üzemmódba történő átkapcsolása), illetve ha szükséges, a képernyő gyorsan visszakapcsolható és feloldható.

#### **A képernyő ésa gombok zárolása:**

A képernyő gyors kikapcsolásához és a gombok zárolásához nyomja meg a **Bekapcsoló** gombot.

# **MEGJEGYZÉS:**

Az alacsonyabb energiafogyasztás érdekében a telefon egy idő után automatikusan kikapcsolja a képernyőt. A készülékkel akkor is fogadhat üzeneteket és hívásokat, ha a képernyő ki van kapcsolva.

#### **A képernyő ésa gombok zárolásának feloldása:**

1. A képernyő bekapcsolásához nyomja meg a **Bekapcsoló** gombot.

- vagy -

Érintse meg duplán a képernyőt a bekapcsoláshoz.

# **MEGJEGYZÉS**

Ennek a funkciónak az engedélyezéséhez válassza a **> Beállítások > Kijelző > Készülék felébresztése kettő koppintással** elemet a kezdőképernyőn.

2. Simítsa végig a képernyőt felfelé.

- vagy -

Simítson valamely lent található parancsikonból kiindulva, hogy megnyissa a hozzá kapcsolódó alkalmazást vagy funkciót.

- vagy -

Érintse meg egymás után kétszer az értesítést a hozzá kapcsolódó alkalmazás megnyitásához.

# **MEGJEGYZÉS**

A zárolt képernyőn szerkesztheti a parancsikonokat. A kezdőképernyőn válassza a következőt: **> Beállítások > Kijelző <sup>&</sup>gt; Zárolt képernyő parancsikonjainak szerkesztése**,majd érintsen meg egy parancsikont <sup>a</sup> megváltoztatásához, vagy pedig a **Parancsikon hozzáadása** megérintésével adjon hozzá egyet.

# <span id="page-14-0"></span>**Az érintőképernyő használata**

Az érintőképernyő segítségével az egyes műveletek érintéssel vezérelhetők.

Érintés

Ha a képernyő-billentyűzet segítségével szeretne szöveget bevinni, vagy a képernyőn található elemek (például alkalmazások ésa beállítások ikonjai) közül kíván választani, illetve szeretné megnyomni a képernyőn található gombokat, egyszerűen érintse meg a kívánt elemet az ujjával.

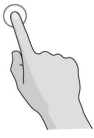

Hosszú érintés

Ha egy elem (például egy üzenet vagy egy weboldalon található hivatkozás) rendelkezésre álló opcióit szeretné megnyitni, hosszan érintse meg az elemet.

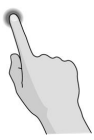

Elhúzás

Elhúzás alatt az ujj gyors vízszintes vagy függőleges mozgatását értjük a képernyőn.

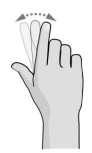

#### Húzás

Ha húzniszeretne valamit, hosszan és erőteljesebben nyomia meg a kívánt elemet, mielőtt elmozdítaná. Húzás közben ne emelje fel az ujját, míg el nem érte a kívánt<br>célpontot.

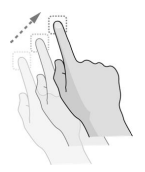

#### Csippentés

Bizonyos alkalmazásoknál (mint például a Térképek és<br>webböngésző) a kép nagyítható és kicsinyíthető, ha egyszerre két ujját helyezi a képernyőre, majd egymás felé közelíti (kicsinyítés) vagy széthúzza (nagyítás) azokat.

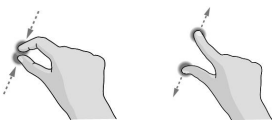

A képernyő forgatása

A legtöbb képernyő esetén a telefon oldalra fordításával lehet a képernyő tájolását álló helyzetűről fekvő helyzetűre változtatni.

# **MEGJEGYZÉS:**

Az automatikus elforgatás funkciót engedélyezni kell a képernyőtájolás automatikus változtatásához. Érintse meg

a **> > Beállítások > Kijelző > A készülék elfordításakor** lehetőségeket, majd válassza ki a **Képernyő tartalmának elfordítása** elemet.

A képernyő-elforgatás szabályozójához úgy is hozzáférhet, hogy kétszerlefelé csúsztatja az állapotjelző sávot, balra húzza az ujját, majd megérinti az **Automatikus elforgatás/Álló** elemet.

# <span id="page-16-0"></span>**A kezdőképernyő megismerése**

A kezdőképernyő a telefon alkalmazásainak, funkcióinak és<br>menüinek kiindulópontia. A kezdőképernyőt parancsikonok. mappák, minialkalmazások és egyebek hozzáadásával személyre szabhatja.

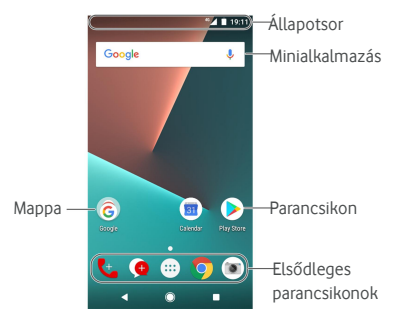

#### **Bővített kezdőképernyő-panelek**

A kezdőképernyő kibővíthető, hogy több hely álljon rendelkezésre a parancsikonok, a minialkalmazások stb. számára. A további kezdőképernyő-panelek megjelenítéséhez csak csúsztassa jobbra vagy balra a kezdőképernyőt. Hozzáadhat vagy eltávolíthat kezdőképernyő-paneleket, vagy módosíthatja a sorrendjüket.

#### **Új kezdőképernyő-panel hozzáadása:**

- 1. Érintse meg hosszan a kezdőképernyő valamely üres területét a kezdőképernyő miniatűrjeinek megnyitásához.
- 2. Húzza balra az ujját, amíg meg nem jelenik a következő: .
- 3. Új kezdőképernyő-panel létrehozásához érintse meg az  $\pm$  elemet.

#### **Kezdőképernyő-panel sorrendjének módosítása:**

1. Érintse meg hosszan a kezdőképernyő valamely üres területét, és húzza az ujját balra vagy jobbra a kezdőképernyő miniatűrjének megtekintéséhez.

2. Érintsen meg hosszan egy miniatűrt és húzza balra vagy jobbra arra a helyre, ahova szeretné.

#### **Kedvenc kezdőképernyő-alkalmazásának megnyitása:**

Ha gyorsan szeretné megnyitni kedvenc alkalmazását, húzza jobbra az ujját a kezdőképernyőn.

- 1. Ha szükséges, húzza jobbra az ujját a kezdőképernyőn a bal szélső kezdőképernyő megnyitásához.
- 2. Kedvenc alkalmazása megnyitásához húzza jobbra az ujját a képernyőn.

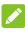

# **MEGJEGYZÉS:**

Érintse meg a **> > Beállítások > Kijelző > Kedvenc alkalmazás panel** lehetőséget a funkció be- vagy kikapcsolásához, vagy érintse meg a **Kedvenc kezdőképernyő alkalmazás** elemet kedvenc alkalmazása kiválasztásához.

#### **A kezdőképernyő elrendezésének zárolása vagy feloldása:**

A kezdőképernyő-elrendezés zárolása után nem adható hozzá / távolítható el / állítható be akezdőképernyő-panel, illetve nem módosítható a háttérkép.

- 1. Érintse meg hosszan a kezdőképernyő valamely üres területét a kezdőképernyő miniatűrjeinek megnyitásához.
- 2. Érintse meg a  $\oplus$  / $\oplus$  lehetőséget a kezdőképernyő elrendezésének zárolásához/feloldásához.

# <span id="page-18-0"></span>**Az alapvető műveletek bemutatása**

# **A telefon állapotának nyomon követése**

A kezdőképernyő felső részén látható állapotsorjobb oldalán megjelenő ikonok jelenítik meg a telefon és a szolgáltatás állapotát. Az alábbiakban az itt látható néhány ikont mutatjuk be.

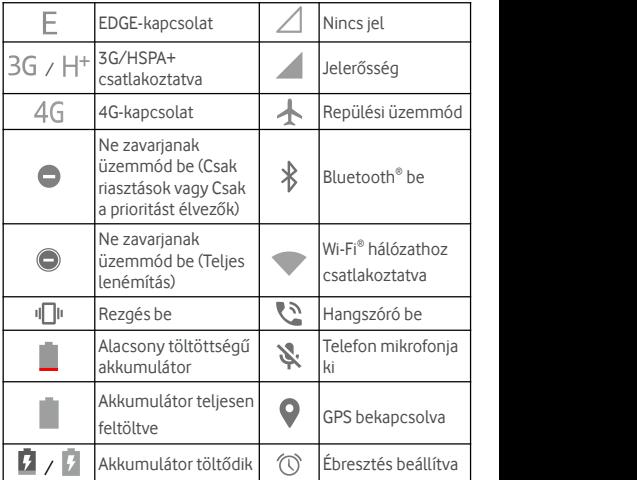

# **Értesítések kezelése**

#### **Értesítési ikonok**

Az értesítési ikonok a kezdőképernyő felső részén látható állapotsor bal oldalán találhatóak. Az alábbiakban az itt látható néhány ikont mutatjuk be.

<span id="page-19-0"></span>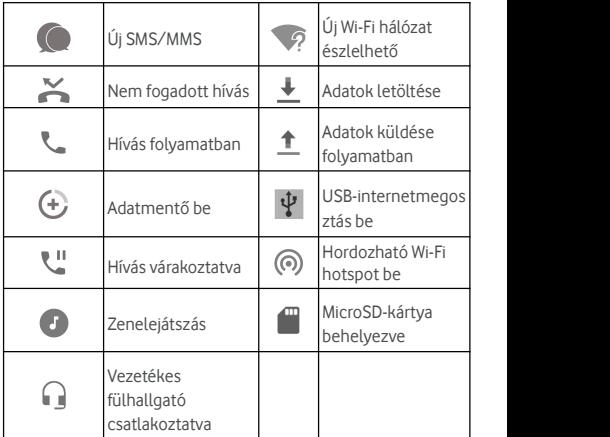

### **Az értesítési panel megnyitása/bezárása**

Az értesítések a következőkről küldenek jelentést a felhasználó számára: új üzenetek, naptáresemények és ébresztések, valamint a folyamatban lévő események, pl. amikor zenét játszik le. Az értesítések részleteinek megtekintéséhez az értesítési panelt kell megnyitnia.

- Az értesítési panel megnyitásához a képernyő felső részétől kezdve húzza lefelé az ujját a képernyőn.
- Az értesítési panel bezárásához húzza felfelé azujját a képernyőn, vagy érintse meg a  $\triangleleft$  gombot.

# **Szövegbevitel**

A képernyőn megjelenő billentyűzet segítségével szöveget tud bevinni. Egyes alkalmazások ezt automatikusan megnyitják. A többi alkalmazás esetében úgy tudja megnyitni, ha megérinti azt a helyet, ahova gépelni akar. A képernyőn megjelenő billentyűzet elrejtéséhez érintse meg a  $\nabla$  elemet. Úgy is bevihet szöveget, ha a Google hang alapú gépelési funkciójával hangosan bemondja.

#### <span id="page-20-0"></span>**Beviteli módok engedélyezése vagy tiltása**

- 1. Érintse meg a következőket: **> > Beállítások > Nyelvek és bevitel > Virtuális billentyűzet**.
- 2. Érintse meg a következőt: **Billentyűzetek kezelése**.
- 3. Csúsztassa a kapcsolókat a beviteli módok mellé, és engedélyezze vagy tiltsa le őket.

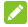

#### **MEGJEGYZÉS:**

Egyes alapértelmezett beviteli módokat nem lehet letiltani.

#### **Beviteli módok módosítása**

- 1. Ha a képernyőn megjelenő billentyűzetet használja szöveg beviteléhez, érintse meg a képernyő jobb alsó sarkában  $t$ alálható  $\blacksquare$ ikont.
- 2. Válassza ki az Önnek tetsző beviteli módot.

#### **MEGIEGYZÉS:**

A **ikon csak akkor jelenik meg, amikor egynél több** beviteli módot telepítettek és engedélyeztek.

#### **Beviteli mód beállításai**

A kezdőképernyőn válassza ki a bevitelimód beállításait az alábbiak megérintésével: **> Beállítások > Nyelvek és bevitel > Virtuális billentyűzet**. Beállíthatja az aktuális beviteli módot, és kiválaszthatja a beviteli módok beállításait.

# **Szöveg szerkesztése**

- **A kurzor áthelyezése:** Érintse meg azt a pontot, ahol gépelniszeretne. A kurzor villogni kezd az új helyen, és egy fül jelenik meg alatta. A kurzor mozgatásához húzza ela fület.
- **Szöveg kijelölése:** Érintse meg hosszan a szöveget, vagy duplán érintse meg a szöveget. Ekkor a legközelebbi szó kijelölésre kerül, a kijelölés végén pedig egy fül jelenik meg. A kiválasztott szöveg módosításához húzza el a fület.
- <span id="page-21-0"></span> **Kivágás vagy másolás:** Válassza ki a kívántszövegrészt. Ezután a szöveg (másolássalvagy kivágással történő) vágólapra helyezéséhez érintse meg a **KIVÁGÁS** vagy a **MÁSOLÁS**gombot.
- **Szöveg felülírása a vágólapon lévő szöveggel:** Válassza ki a lecserélni kívánt szöveget. Ezután érintse meg a **BEILLESZTÉS** gombot.
- **Vágólapra helyezett szöveg beillesztése a szövegmezőbe:** Érintse meg hosszan a kurzor alatti fület, majd válassza a **BEILLESZTÉS** lehetőséget.

# **Alkalmazások megnyitása és alkalmazások**

### **közötti váltás**

#### **Nyisson meg egy alkalmazást**

- 1. Érintse meg a **>** lehetőséget az alkalmazáslista képernyő megnyitásához.
- 2. A megjelenő képernyőt felfelé vagy lefelé csúsztatva keresse meg az elindítani kívánt alkalmazást, majd érintse meg annak ikonját.

#### **MEGJEGYZÉS:**

Húzza a képernyő jobb oldalán lévő csúszkát a kívánt<br>alkalmazás kezdőbetűjére, vagy pedig érintse meg a fenti keresőmezőt és keressen rá az alkalmazásra.

# **Átkapcsolás a legutóbb megnyitott alkalmazások között**

- 1. Érintse meg a  $\Box$  ikont. A legutóbb alkalmazások lapok formájában jelennek meg a kijelzőn. Az összes lap megtekintése érdekében húzza felfelé és lefelé az ujját.
- 2. Az alkalmazás megnyitásához érintse meg a lapot.

# **MEGJEGYZÉS:**

A lapokat az oldalra húzásukkal vagy a lapon lévő **X** megérintésével távolíthatja el a képernyőről; a zárolásához érintse meg a lapon lévő lehetőséget; az összesfeloldottlap eltávolításához érintsemeg az**ÖSSZES TÖRLÉSE** lehetőséget.

<span id="page-22-0"></span>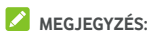

Érintse meg duplán a  $\Box$  lehetőséget a két, legutóbb megnyitott alkalmazás közötti gyors váltáshoz.

# **Két alkalmazás használata osztott képernyős**

# **üzemmódban**

Egyszerre két alkalmazást is használhat az osztott képernyős üzemmód segítségével.

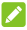

# **MEGJEGYZÉS:**

Előfordulhat, hogy egyes alkalmazások nem támogatják az osztott képernyős üzemmódot.

- 1. Nyissa meg az első alkalmazást, amelyet használni szeretne, majd érintse meg hosszan a következőt: ... képernyő két részre válik.
- 2. Az alábbiak egyikét teheti.
	- Ha a használnikívánt alkalmazás a legutóbb megnyitott alkalmazások listáján szerepel, érintse meg második alkalmazásként való beállításához.
	- Érintse meg a **>** lehetőséget a használni kívánt alkalmazás megkereséséhez és második alkalmazásként való megnyitásához.

Az osztott képernyős üzemmód kikapcsolásához érintse meg hosszan a  $\blacksquare$  lehetőséget, vagy húzza ki a képernyőn lévő  $k$ art  $\blacksquare$  a képernyő szélére.

# **Alkalmazás eltávolítása**

- 1. Érintse meg a **>** lehetőséget az alkalmazáslista képernyő megnyitásához.
- 2. Érintse meg hosszan az alkalmazás ikonját, és húzza az ikont a képernyő tetején lévő **(Eltávolítás)** ikonra.
- 3. Az **OK** gomb megérintésével távolíthatja el az alkalmazást.

# **MEGJEGYZÉS:**

Előfordulhat, hogy egyes előre telepített alkalmazásokat nem lehet eltávolítani.

# <span id="page-23-0"></span>**Alkalmazások elrejtése**

Lehetősége van az alkalmazások elrejtésére az alkalmazáslista képernyőn.

- 1. Érintse meg a **>** lehetőséget az alkalmazáslista képernyő megnyitásához.
- 2. Érintse meg a következőt: **> Alkalmazás elrejtése**.
- 3. Érintse meg az elrejteni kívánt alkalmazásokat, majd érintse meg a következőt:  $\checkmark$ .

# **MEGJEGYZÉS:**

Az összes elrejtett alkalmazás felül történő megtekintéséhez érintse meg a következőt: **> >**

**\*** > **Alkalmazás elrejtése**. Érintse meg a rejtett<br>alkalmazásokat, maid a  $\checkmark$  lehetőség megérintésével újból megjelenítheti őket az alkalmazáslista képernyőn.

# <span id="page-24-0"></span>**Csatlakozás hálózatokhoz és eszközökhöz**

# **Csatlakozás mobilhálózatokhoz**

#### **Mobiladat-forgalom szabályozása**

**Az adatforgalom engedélyezés vagy letiltása:**

- 1. Érintse meg a következőket: **> > Beállítások > Adathasználat**.
- 2. A mobiladat-forgalom engedélyezéséhez vagy letiltásához érintse meg a **Mobiladat** kapcsolót.

#### **Adatszolgáltatások engedélyezése roaming során:**

- 1. Érintse meg a következőket: **> > Beállítások > Egyebek > Mobilhálózatok**.
- 2. Érintse meg az **Adatroaming** kapcsolót, ha az ki lenne kapcsolva.

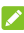

# **MEGJEGYZÉS:**

Az adatroaming használata miatt jelentős költségek merülhetnek fel.

#### **Preferált hálózati típus kiválasztása**

- 1. Érintse meg a következőket: **> > Beállítások > Egyebek > Mobilhálózatok**.
- 2. Érintse meg az **Előnyben részesített hálózattípus** elemet, majd válassza ki, hogy a telefonja milyen típusú hálózathoz csatlakozzon.

#### **Hozzáférési pontok nevének beállítása**

Az internetre történő csatlakozáshoz a hozzáférési pontok alapértelmezett neveit (APN) is használhatja. Ha új APN-t szeretne hozzáadni, a szükséges információkat kérje a szolgáltatótól.

1. Érintse meg a következőket: **> > Beállítások > Egyebek > Mobilhálózatok**.

- <span id="page-25-0"></span>2. Érintse meg a **Hozzáférési pontok nevei** lehetőséget, majd érintse meg a következőt:  $\bigoplus$
- 3. Érintse meg az egyes elemeket a szolgáltatótól kapott információk megadásához.
- 4. A befejezéshez érintse meg a **> Mentés** gombot.

# **MEGJEGYZÉS:**

Az APN alapértelmezett beállításokra történő visszaállításához érintse meg a **> Alapértelmezett beállítások visszaállítása** lehetőséget.

### **Szolgáltató választása**

- 1. Érintse meg a következőket: **> > Beállítások > Egyebek > Mobilhálózatok**.
- 2. Érintse meg a következőt: **Hálózati szolgáltatók**.
- 3. Az összes elérhető hálózat megkereséséhez érintse meg a **Hálózatok keresése** elemet.
- 4. A manuális regisztrálás érdekében érintse meg a hálózati listában szereplő valamelyik hálózatot.

A preferált hálózat automatikus kiválasztása érdekében az **Automatikus kiválasztás** lehetőséget is választhatja.

# **Csatlakozás Wi-Fi hálózathoz**

A Wi-Fi egy vezeték nélküli technológia, melynek segítségével a Wi-Fi routertől és a környezettől függően akár 100 méter távolságból is csatlakozhat az internethez.

#### **A Wi-Fi bekapcsolása és csatlakozás egy**

#### **Wi-Fi-hálózathoz**

- 1. Érintse meg a következőket: **> > Beállítások > Wi-Fi**.
- 2. A **Wi-Fi** kapcsolót húzza **Be** állásba a Wi-Fi bekapcsolásához.
- 3. A csatlakozáshoz érintse meg egy hálózat nevét.
- 4. Ha a hálózat biztonságos, írja be a jelszót, majd érintse meg a **CSATLAKOZÁS** gombot.

# **MEGJEGYZÉS:**

A telefon automatikusan csatlakozik a korábban használt Wi-Fi hálózatokra, ha azok a hatókörön belül vannak.

# **Értesítés a nyílt hálózatokról**

- 1. Érintse meg a következőket: **> > Beállítások > Wi-Fi**.
- 2. A **Wi-Fi** kapcsolót húzza **Be** állásba.
- 3. Érintse meg a  $\bullet$  ikont.
- 4. Húzza el a **Hálózatiértesítés** kapcsolót.

Amikor a Wi-Fi be van kapcsolva, a készülék értesítést küld az állapotsorban, amikor nyílt Wi-Fihálózatot érzékel. Az értesítések kikapcsolásához kapcsolja ki ezt az opciót.

# **Wi-Fi hálózat hozzáadása**

Egy Wi-Fi hálózatot manuálisan is hozzáadhat, amennyiben a hálózat nem sugározza a hálózat nevét (SSID), vagy amikor nem tartózkodik a Wi-Fi hálózat hatókörében.

Amennyiben biztonságos hálózathoz kíván csatlakozni, első lépésként el kell kérnie abiztonságos adatokat a hálózat rendszergazdájától.

- 1. Érintse meg a következőket: **> > Beállítások > Wi-Fi**.
- 2. A **Wi-Fi** kapcsolót húzza **Be** állásba.
- 3. Érintse meg a **Hálózat hozzáadása** lehetőséget a Wi-Fi-hálózatok listájának alján.
- 4. Írja be ahálózati nevét (SSID). Amennyiben szükséges, írja be a biztonsági adatokat, illetve az egyéb hálózati<br>konfigurációs adatokat.
- 5. Érintse meg a **MENTÉS** gombot.

# **Csatlakozás egy WPS-hálózathoz**

A Védett Wi-Fibeállítás (WPS) egy olyan funkció, aminek segítségével könnyedén adhatja hozzá telefonját olyan hozzáférési pontokhoz, melyek támogatják a WPS funkciót. Telefonját a következő módok egyikén csatlakoztathatja WPS használata céljából vezeték nélküli hálózatokhoz.

#### **Első módszer: WPS gomb (Ajánlott)**

- 1. Érintse meg a következőket: **> > Beállítások > Wi-Fi**.
- 2. A **Wi-Fi** kapcsolót húzza **Be** állásba.
- 3. Érintse meg a következőket: **> Speciális > WPS nyomógomb**.
- 4. Nyomia meg a hozzáférési ponton található WPS gombot, akkor a hozzáférésipont felismeri a telefonját. Ezt követően adja hozzá a telefont a hálózathoz.

#### **Második módszer: PIN kód**

- 1. Érintse meg a következőket: **> > Beállítások > Wi-Fi**.
- 2. A **Wi-Fi** kapcsolót húzza **Be** állásba.
- 3. Érintse meg a következőket: **> Speciális > WPS PIN kód**.
- 4. A WPS PIN kódja megjelenik a képernyőn. Írja be aPIN kódot a hozzáférési pont beállítások oldalán.

A PIN kód beírását követően a telefonja automatikusan megkeresi a hozzáférési pontot és konfigurálja a kapcsolatot.

# **MEGJEGYZÉS:**

A hozzáférési pont WPS funkciójával kapcsolatos részletes információkért tekintse meg a készülék felhasználói dokumentációját.

# **Wi-Fi hálózat törlése**

Arra islehetősége van, hogy törölje atelefonhoz hozzáadott Wi-Fi hálózat részleteit – például, ha nem szeretné, hogy a telefon automatikusan csatlakozzon hozzá, vagy ha olyan hálózatról van szó, amit a jövőben biztosan nem fogmár használni.

- 1. Érintse meg a következőket: **> > Beállítások > Wi-Fi**.
- 2. A **Wi-Fi** kapcsolót húzza **Be** állásba.
- 3. Érintse meg a lehetőséget, majd a **Mentett hálózatok** elemet.
- 4. Érintse meg a Wi-Fi hálózat nevét, majd a **TÖRLÉS** gombot.

# <span id="page-28-0"></span>**Csatlakozás másik eszközhöz Wi-Fi Direct®**

# **funkción keresztül**

A Wi-Fi Direct funkció segítségével Wi-Fi funkcióval rendelkező eszközökhöz csatlakozhat a fájlok ésaz adatok közvetlen megosztása érdekében. Ehhez vezeték nélküli hozzáférési pont (hotspot) használata nélkül kell az eszközöket csatlakoztatnia egymáshoz.

- 1. Érintse meg a következőket: **> > Beállítások > Wi-Fi**.
- 2. Ha a Wi-Fi ki van kapcsolva, akkor a **Wi-Fi** kapcsolót húzza **Be** állásba.
- 3. Érintse meg a **> Speciális > Wi-Fi Direct** lehetőséget. A telefonja ekkor megkeresi azokat az eszközöket, melyeken a Wi-Fi Direct funkció engedélyezve van.
- 4. A csatlakozás érdekében érintse meg valamelyik eszköz nevét az **Egyenrangú eszközök** alatt. A másik eszköz ekkor egy kapcsolódási kérést jelenít meg, melyet a másik készülék tulajdonosának el kell fogadnia, hogy csatlakozni tudjon. Ezt követően mindkét eszközön meg kell adni egy közös PIN kódot.
- 5. Csatlakoztatást követően az eszköz mellett a "Csatlakoztatva" üzenet jelenik meg az **Egyenrangú eszközök** listáján.

#### **Bluetooth-eszközök csatlakoztatása**

A Bluetooth kis hatósugarú, vezeték nélküli kommunikációs technológia. A telefonok és az egyéb Bluetooth-kompatibilis eszközök legfeljebb 10 méter távolságból cserélhetnek adatokat egymással vezeték nélküli módon. A Bluetooth-eszközöket párosítani kell a kommunikáció megkezdése előtt.

#### **A Bluetooth be-/kikapcsolása**

1. Érintse meg a következőket: **> > Beállítások > Bluetooth**.

2. Húzza el a **Bluetooth** kapcsolót **Be** vagy **Ki** állásba.

Amikor a Bluetooth be van kapcsolva, a  $\overrightarrow{ }$  ikon jelenik meg az állapotjelző sávban.

#### **Az eszköz nevének módosítása**

- 1. Érintse meg a következőket: **> > Beállítások > Bluetooth**.
- 2. Húzza a **Bluetooth** kapcsolót **Be** állásba, ha a Bluetooth kikapcsolt állapotban van.
- 3. Érintse meg az **> Eszköz átnevezése** lehetőséget.
- 4. Szerkessze anevet és érintse meg az **ÁTNEVEZÉS** gombot.

#### **Párosítás másik Bluetooth-eszközzel**

- 1. Érintse meg a következőket: **> > Beállítások > Bluetooth**.
- 2. Húzza a **Bluetooth** kapcsolót **Be** állásba, ha a Bluetooth kikapcsolt állapotban van.

A telefon automatikusan megkeresi és megjeleníti a hatótávolságon belül elérhető összes Bluetooth eszköz azonosítóját. Ha meg szeretné ismételni a keresést, érintse

- meg <sup>a</sup> **<sup>&</sup>gt; Frissítés** lehetőséget.3. Érintse meg azon eszközt, amivel párosítani kívánja telefonját.
- 4. Győződjön meg róla, hogy a Bluetooth-jelszavak mindkét készüléken megegyeznek, majd érintse meg a **PÁROSÍTÁS** gombot. Másik megoldásként írjon be egy Bluetooth-jelszót, majd érintse meg a **PÁROSÍTÁS** gombot.

A párosítás abban az esetben sikeres, ha a másik eszköz elfogadja a csatlakozási kérelmet, vagy mindkét eszközön ugyanaz a jelszó lett beírva.

# **MEGJEGYZÉS:**

A Bluetooth-jelszót egyes eszközök, pl. headsetek és autós kihangosító készletek esetén nem lehet módosítani. Próbálja meg beírni a 0000 vagy az 1234 jelszót (ezek a leggyakoribb jelszók), vagy tekintse meg az adott eszköz dokumentációját.

#### **Bluetooth-eszköz törlése (párosítás**

# **megszüntetése)**

Telefonja memóriájából törölheti a valamely másik Bluetooth-eszközzel való korábbi párosítást. Az eszköz újbóli csatlakoztatásához keresse meg azt, és adja meg vagy erősítse meg újból a hozzá tartozó jelszót.

- 1. Érintse meg a **> > Beállítások > Bluetooth** lehetőségeket, majd győződjön meg arról, hogy a Bluetooth be van kapcsolva.
- 2. A párosított eszközök listáján érintse meg a törölni kívánt Bluetooth-eszköz melletti $\bullet$ ikont
- 3. Érintse meg a **TÖRLÉS** gombot.

#### **Adatok küldése Bluetooth-kapcsolaton keresztül**

- 1. Nyissa meg a megfelelő alkalmazást, majd válassza ki a megosztani kívánt fájlt vagy elemet.
- 2. Válassza ki a megosztás Bluetooth-kapcsolaton keresztül lehetőséget. A módszer alkalmazásonként és adattípusonként eltérő lehet.
- 3. Érintsen meg egy, a telefonhoz párosított eszközt, vagy várja meg, amíg a telefonja megkeresi az új eszközöket, majd azok közül válasszon egyet.

#### **Adatok fogadása Bluetooth-kapcsolaton keresztül**

- 1. Mielőtt Bluetooth-kapcsolaton keresztül szeretne adatokat fogadni, előbb kapcsolia be a Bluetooth funkciót.
- 2. Az adatok fogadásának megkezdéséhez érintse meg az<br>**ELFOGADÁS** gombot. Szükség esetén húzza le az állapotsort, érintse meg az **ELFOGADÁS** gombot a Bluetooth-megosztásról szóló értesítésnél.

A kapott fájlokat a készülék automatikusan elmenti a telefonon egy külön mappába (pl. **bluetooth**). Ezeket a fájlokat vagy elemeket a **Fájlkezelő** alkalmazással érheti el.

# <span id="page-31-0"></span>**A telefon csatlakoztatása számítógéphez**

# **USB-kábel segítségével**

Telefoniát USB-kábellel csatlakoztathatia számítógépéhez, így mindkét irányban másolhatzenéket, képeket és más fájlokat. A telefon ezeket a fájlokat a telefonos tárhelyen vagy a kivehető microSD-kártyán tárolja.

USB-internetmegosztás használata esetén ezt a funkciót előbb le kell kapcsolnia, hogy az USB-kapcsolaton keresztül fájlokat tudjon átvinni a telefon és a számítógép között.

### **A telefon és egy számítógép csatlakoztatása USB-kapcsolaton keresztül**

- 1. Csatlakoztassa a telefont egy USB-kábellel a számítógéphez.
- 2. Nyissa meg az értesítési panelt, és érintse meg a következőt: **(USB...)**.
- 3. Válasszon a következő lehetőségek közül:
	- **Az eszköz töltése:** A telefon töltése USB-kábelen keresztül.
	- **Fájlok átvitele** (MTP)**:** Fájlok átvitele Windows ® vagy Mac ® rendszerben.

**MEGJEGYZÉS:** Windows XP rendszer esetén telepítse a Media Player 11-et (vagy egy újabb verziót), ha MTP-t használ.

 **Fényképek átvitele (PTP):** Fényképek vagy fájlok átvitele, ha a számítógép nem támogatja az MTP funkciót.

#### **A telefon leválasztása a számítógépről**

Ha le szeretné csatlakoztatni a telefont a számítógépről, egyszerűen csak húzza ki az USB-kábelt, ha végzett.

# <span id="page-32-0"></span>**A microSD-kártya használata hordozható**

# **vagy telefonos tárhelyként.**

Hordozható tárhelyként is használhatja microSD-kártyáját, amikor már van rajta tartalom, pl. média- vagy egyéb fájlok, jgy nem veszíti el őket.

Ha microSD-kártyája új, vagy nincs rajta olyan tartalom, amit meg szeretne őrizni, a kártvát beállíthatia a telefonos tárhely bővítményeként, ehhez viszont formázás szükséges, ami megakadályozza, hogy a microSD-kártyát más eszközökkel lehessen használni.

# **VIGYÁZAT**

A telefonos tárhely részeként a microSD-kártyán lehet olyan adat, ami bizonyos alkalmazások normális működéséhez szükséges. Emiatt fontos, hogy ne távolítsa elvagy cserélje ki a kártyát véletlenszerűen.

# **A microSD-kártya beállítása hordozható**

#### **tárhelyként**

Amikor olyan microSD-kártyát helyez a telefonba, amit korábban még nem használt vele, a telefon alapértelmezés szerint hordozható tárhelyként csatlakoztatja a kártyát.

Ekkor nyissa meg az értesítési panelt, és érintse meg a microSD-kártya nevét, válassza a **Használat hordozható tárolóként** lehetőséget, majd érintse meg a **TOVÁBB > KÉSZ** elemet.

#### **A microSD-kártya eltávolítása a telefonból:**

Amennyiben úgy kell eltávolítania a hordozható tárhelyként használt microSD-kártyát, hogy a telefon közben be van kapcsolva, első lépésként le kell választania a kártyát.

- 1. Érintse meg a következőket: **> > Beállítások > Tárhely**.
- 2. Érintse meg a kártya neve melletti  $\triangle$  ikont a
- **Hordozható tárhely** résznél.<br>3. Amikor a képernyőn megjelenik, hogy a kártya biztonságos kiadása megtörtént, akkor kiveheti a telefonból.

#### **A microSD-kártya törlése és formázása:**

- 1. Érintse meg a következőket: **> > Beállítások > Tárhely**.
- 2. Érintse meg <sup>a</sup> kártya nevét <sup>a</sup> **Hordozható tárhely** résznél.3. Érintse meg <sup>a</sup> **<sup>&</sup>gt; Tárhely beállításai** elemet, majd pedig
- a **Formázás** lehetőséget.
- 4. Érintse meg a **TÖRLÉS ÉS FORMÁZÁS** elemet.

# **VIGYÁZAT**

A formázás minden adatot eltávolít a microSD-kártyáról, amelyek NEM állíthatók helyre.

### **A microSD-kártya beállítása telefonos tárhelyként**

Amennyiben microSD-kártyája új, vagy nincs rajta olyan tartalom, amit meg szeretne őrizni, formázhatja a kártyát és használhatja azt a telefon tárhelyének részeként. Ha a microSD-kártyát egy másik eszközre viszi át, akkor használat előtt sor kerül a kártya formázására.

- 1. Érintse meg a következőket: **> > Beállítások > Tárhely**.
- 2. Érintse meg <sup>a</sup> kártya nevét <sup>a</sup> **Hordozható tárhely** résznél.3. Érintse meg <sup>a</sup> **<sup>&</sup>gt; Tárhely beállításai** elemet, majd pedig
- a **Formázás belső tárhelyként** lehetőséget.
- 4. Érintse meg a **TÖRLÉS ÉS FORMÁZÁS** elemet.

#### **VIGYÁZAT:**

A formázás minden adatot eltávolít a microSD-kártyáról, amelyek NEM állíthatók helyre.

5. A telefon arra kéri, hogy vigye át a fényképeit, fájljait és egyéb adatait a belső tárhelyről a microSD-kártyára. Válassza az **Áthelyezés most** vagy az **Áthelyezés később** lehetőséget, és érintse meg a **TOVÁBB** gombot. A folytatáshoz kövesse aképernyőn megjelenő utasításokat.

#### **Adatáthelyezés a belső tárhely és a microSD-kártya között:**

Mivel a microSD-kártya a telefonostárhely része, fényképeit, fájljait és egyéb adatait bármikor mozgathatja a belső tárhely és a kártya között.

- 1. Érintse meg a következőket: **> > Beállítások > Tárhely**.
- 2. Érintse meg a **Belső megosztott tárhely** elemet vagy a microSD-kártya nevét.
- 3. Érintse meg a **> Adatok áttelepítése** lehetőséget.
- 4. Érintse meg az **ÁTHELYEZÉS** gombot.

# **MEGJEGYZÉS:**

Minden alkalommal, amikor adatokat mozgat a belső tárhely és<br>a microSD-kártya között, a célhelyen új alkalmazások és személyes adatok (pl. fényképek és videók) kerülnek mentésre és csak a célhely érhető el számítógépen keresztül.

#### **A microSD-kártya eltávolítása a telefonból:**

Amennyiben úgy kell eltávolítania a telefonos tárhelyként használt microSD-kártyát, hogy a telefon közben be van kapcsolva, első lépésként le kell választania a kártyát.

- 1. Érintse meg a következőket: **> > Beállítások > Tárhely**.
- 2. Érintse meg a kártya nevét a **Belső megosztott tárhely** alatt.
- 3. Érintse meg a következőket: **> Kiadás**.

# **MEGJEGYZÉS:**

A kártya kiadása előtt ellenőrizze, hogy az összes adatot és alkalmazást átvitte-e abelső tárhelyre.

- 4. Érintse meg a **KIADÁS** gombot.
- 5. Amikor a képernyőn megjelenik, hogy a kártya biztonságos kiadása megtörtént, akkor kiveheti a telefonból.

#### **A microSD-kártya újraformázása hordozható tárhelyként:**

Ha már nem szeretné telefonostárhelyként használni microSD-kártyáját, újraformázhatja a kártyát hordozható tárhelyként.

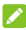

# **MEGJEGYZÉS:**

A formázás előtt ellenőrizze, hogy az összes adatot és alkalmazást átvitte-e a belső tárhelyre.

1. Érintse meg a következőket: **> > Beállítások > Tárhely**.

- <span id="page-35-0"></span>2. Érintse meg a kártya nevét a **Belső megosztott tárhely** alatt.
- 3. Érintse meg a következőket: **> Formázás hordozható tárhelyként**.
- 4. Érintse meg a **FORMÁZÁS** gombot.

# **VIGYÁZAT**

A formázás minden adatot eltávolít a microSD-kártyáról, amelyek NEM állíthatók helyre.

# **Mobiladat-kapcsolat megosztása**

Telefonja mobiladat-forgalmát a megosztás funkció használatával vagy a Wi-Fi hotspot funkció aktiválásával, vagyis mobil hotspot létrehozásával oszthatja meg más eszközökkel.

# **Mobiladat-kapcsolat megosztása USB-kapcsolaton**

#### **keresztül**

Számítógépén a telefonja USB-internetmegosztásfunkciója segítségével is elérheti az internetet. A funkció használatához egy mobilhálózaton keresztül létesített adatkapcsolatra van szükség, melynek használata többletköltségekkel járhat.

# **MEGJEGYZÉS:**

Az USB-internetmegosztás funkció használatakor nem küldhet át fájlokat telefonja és számítógépe között.

- 1. Csatlakoztassa telefonját egyUSB-kábellel a számítógéphez.
- 2. Érintse meg a következőket: **> > Beállítások > Egyebek > Internetmegosztás és hordozható hotspot**.
- 3. Kapcsolja be az **USB-internetmegosztás** funkciót. Ekkor egy új hálózati kapcsolat jön létre a számítógépén.

# **MEGJEGYZÉS:**

Az adatkapcsolatmegosztásának leállításához kapcsolja ki az **USB-internetmegosztás** funkciót, vagy húzza ki az USB-kábelt.
### **Mobiladat-kapcsolat megosztása**

#### **Bluetooth-kapcsolaton keresztül**

Amennyiben számítógépe Bluetooth-kapcsolaton keresztül is képes kapcsolódni az internethez, telefonját úgy is konfigurálhatja, hogy a telefon ezen keresztül ossza meg mobiladat-kapcsolatát a számítógéppel.

- 1. Párosítsa össze telefonját és számítógépét a Bluetooth-kapcsolaton keresztül.
- 2. Állítsa be számítógépét, hogy a Bluetooth-kapcsolaton keresztül csatlakozzon a hálózathoz. További információkért tekintse meg számítógépe használati útmutatóját.
- 3. Érintse meg a következőket: **> > Beállítások > Egyebek > Internetmegosztás és hordozható hotspot**.
- 4. Kapcsolja be a**Bluetooth-internetmegosztás** funkciót. A számítógép ekkor a telefon adatkapcsolatát használva fog kapcsolódni az internetre.

#### **MEGJEGYZÉS:**

Az adatkapcsolat megosztásának leállításához kapcsolja ki a **Bluetooth-internetmegosztás** funkciót.

#### **Mobiladat-kapcsolat megosztása Wi-Fi hotspoton keresztül**

Telefonja adatkapcsolatát a telefon hordozható Wi-Fi hotspotként történő bekapcsolásával is megoszthatja más eszközökkel. A funkció használatához egy mobilhálózaton keresztül létesített adatkapcsolatra van szükség, melynek használata többletköltségekkel járhat.

# **MEGJEGYZÉS:**

Amikor a hordozható Wi-Fi hotspot funkció engedélyezve van, a telefon Wi-Fi funkciójával nem csatlakozhat az internethez. Továbbra is csatlakozva marad az internethez, de a mobiladat-hálózaton keresztül.

- 1. Érintse meg a következőket: **> > Beállítások > Egyebek > Internetmegosztás és hordozható hotspot**.
- 2. Kapcsolja be a**Hordozható Wi-Fi hotspot** funkciót. A telefon rövid időn belül megkezdi a Wi-Fi hálózati név

(SSID) sugárzását.

<span id="page-37-0"></span>3. A telefon mobiladat-kapcsolatának használatához a másik eszköz Wi-Fi funkciója segítségével keressen rá a telefonra, majd csatlakozzon hozzá.

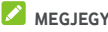

#### **MEGJEGYZÉS:**

Az adatkapcsolat megosztásának leállításához kapcsolja ki a **Hordozható Wi-Fi hotspot** funkciót.

#### **A Wi-Fi hotspot beállítása**

Módosíthatja telefonja Wi-Fi hálózati nevét (SSID), jelszavas védelemmel láthatja el a hordozható Wi-Fi hotspotot, továbbá egyéb opciókatállíthat be.

- 1. Érintse meg a következőket: **> > Beállítások > Egyebek > Internetmegosztás és hordozható hotspot**.
- 2. Érintse meg a **Wi-Fi hotspot beállítása** lehetőséget, és az alábbiak szerint állítsa be anevét és a biztonsági opciókat
	- **Hálózat neve:** Írja be vagy szerkessze ahálózat nevét (SSID). Ez a név jelenik meg az egyéb eszközök számára az elérhető Wi-Fi hálózatok listájában.
	- **Biztonság:** Válasszon egy biztonsági opciót a következők közül: **Nincs** (nem javasolt) vagy **WPA2 PSK** (más felhasználók csak akkor tudnak csatlakozni<br>az Ön Wi-Fi hotspotiához, ha megadiák a megfelelő jelszót). A **WPA2 PSK** kiválasztásakor érintse meg a **Jelszó** mezőt a biztonsági jelszó szerkesztéséhez.
- 3. Érintse meg a **MENTÉS** gombot a beállítások mentéséhez.

### **MEGJEGYZÉS**

Az **Internetmegosztás és hordozható hotspot** képernyőn be- és kikapcsolhatja a hotspot-értesítéseket, illetve beállíthatja a hotspot alvó módjának rendszerét.

# **Csatlakozás virtuális magánhálózatokhoz**

A virtuális magánhálózatok (VPN) segítségével egy biztosított helyi hálózaton található erőforrásokhoz és adatokhoz férhet hozzá. A VPN-rendszereket leggyakrabban vállalatok, iskolák és<br>egyéb intézmények használják, melynek segítségével akkor is lehetővé teszik a helyi hálózat erőforrásainak elérését, amikor

nem a campuson tartózkodnak, vagy amikor egy vezeték nélküli hálózathoz kapcsolódnak.

Az Ön által használt VPN típusától függően előfordulhat, hogy meg kell adnia a bejelentkezési adatokat, vagy biztonsági tanúsítványokat kell telepítenie, hogy csatlakoznitudjon a VPN hálózathoz. Ezen információkat a hálózati rendszergazdától szerezheti be.

#### **VPN hálózat hozzáadása**

- 1. Érintse meg a következőket: **> > Beállítások > Egyebek > VPN**.
- 2. A jobb felső sarokban érintse meg a  $+$  ikont és adja meg a hálózatiszolgáltatójától kapott adatokat.
- 3. Érintse meg a **MENTÉS** gombot.

A VPN felkerül a VPN képernyőn található listára.

#### **MEGIEGYZÉS**

A VPN használata előtt be kell állítania egy képernyőlezárási mintát, PIN kódot vagy jelszót.

#### **Csatlakozás egy VPN hálózathoz**

- 1. Érintse meg a következőket: **> > Beállítások > Egyebek > VPN**.
- 2. Érintse meg a VPN hálózatot, amihez csatlakozni szeretne.
- 3. Amikor a rendszer erre kéri, vigye be a kért bejelentkezési adatokat, majd érintse meg a **CSATLAKOZÁS** gombot.

#### **VPN hálózat módosítása**

- 1. Érintse meg a következőket: **> > Beállítások > Egyebek > VPN**.
- 2. Érintse meg a módosítani kívánt VPN hálózat melletti ikont.
- 3. A VPN-beállítások szerkesztése után érintse meg a **MENTÉS** gombot.

# **Telefonhívások**

Hívásokat a Call+ alkalmazásból, a Névjegyek alkalmazásból vagy egyéb olyan alkalmazásokból vagy minialkalmazásokból kezdeményezhet, melyek megjelenítik az elérhetőséget. Ha a képernyőn egy telefonszámot lát, általában azt megérintve kezdeményezhet hívást.

# **Hívások kezdeményezése és befejezése**

#### **Hívás kezdeményezése tárcsázással**

- 1. Érintse meg a következőket: **>** .
- 2. Érintse meg a ikont és adja meg a telefonszámot vagy a partner nevét a tárcsázó billentyűzet segítségével. A rosszul megadott számokat a  $\overline{X}$  elem megérintésével törölheti.

#### **MEGJEGYZÉS**

Amikor megadja a telefonszámot vagy a névjegyben szereplő nevet, telefonja keresni kezdi az ennek megfelelő adatokat a névjegyek között. Ha látja az Ön által hívni kívánt nevet és partnert, érintse meg az elemet az azonnali híváskezdeményezéshez.

3. A tárcsázáshoz érintse meg a billentyűzet alatt található **g** aombot.

#### **MEGJEGYZÉS:**

A nemzetközi hívások kezdeményezéséhez szükséges plusz (+) szimbólum beviteléhez nyomja meg és tartsa lenyomva a "0" gombot. Ezt követően írja be azországkódot, majd a város kódját/a körzetszámot. Ezt követően írjabe magát a telefonszámot.

### **MEGJEGYZÉS:**

Az utoljára tárcsázott hívás újratárcsázásához csak érintse meg

a **> > >** lehetőséget, majd ismét az

elemet.

#### **Hívás befejezése**

Hívás közben érintse meg a képernyőn látható

# **Hívások fogadása vagy elutasítása**

Beérkező telefonhívás fogadásakor a beérkező hívás képernyő jelenik meg, amelyen a hívó fél azonosítója vagy ha a hívó szerepel a telefonkönyvben, akkor a Névjegyek alkalmazásban megadott, a hívóval kapcsolatos adatok jelennek meg. Beérkező hívás esetén két lehetőség közül választhat: fogadás, vagy pedig elutasításszöveges üzenet kíséretében.

#### **Hívásfogadás**

Beérkező telefonhívás esetén a hívás fogadásához húzza a

ikont a ikonra.

- vagy -

Ha a képernyő fel van oldva, érintse meg a **VÁLASZ** gombot a hívás fogadásához.

#### **MEGIEGYZÉS**

Amennyiben a hívás fogadása előtt le kívánja némítani a hívást, nyomja le a **Hangerő** gomb valamelyik végét.

#### **Hívás elutasítása**

Beérkező telefonhívás esetén a hívás elutasításához húzza a

ikont a ikon fölé.

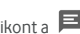

Ezenfelül arra is lehetősége van, hogy a  $\mathbb{C}$  ikont a  $\blacksquare$ ikonra húzva elutasítsa a hívást, és egy előre megírt szöveges üzenet kiválasztásával vagy annak továbbszerkesztésével üzenetet küldjön neki.

- vagy -

Ha a képernyő fel van oldva, érintse meg az **ELVETÉS**gombot a hívás elutasításához.

# **MEGJEGYZÉS:**

Az előre beállított szöveges válasz Call+ alkalmazásból történő szerkesztéséhez érintse meg a  $\ddot{\ddot{\cdot}}$  lehetőséget, majd válassza ki a **Beállítások > Telefon >Gyorsválaszok** elemet.

# **A híváselőzmények kezelése**

A híváselőzmények az Ön által kezdeményezett, a fogadott vagy az elmulasztott hívások listáját tartalmazza. Ennek segítségével kényelmesen újratárcsázhatja az egyes számokat, visszahívhatja a hívó feleket, illetve aszámokat névjegyekhez ishozzáadhatja.

A híváselőzmények megnyitásához érintse meg a következőket: **> > HÍVÁSOK** lap.

#### **Hívás kezdeményezése a híváselőzményekből**

- 1. Nyissa meg a híváselőzményeket.
- 2. A visszahíváshoz érintsen meg egy listázást.

#### **A híváselőzmények bejegyzésein elvégezhető**

#### **egyéb műveletek**

Nyissa meg a híváselőzményeket, ahol az alábbi műveleteket végezheti.

- Érintse meg a lista előtti névjegyikont a szám névjegyekhez való hozzáadásához vagy a névjegyadatok ellenőrzéséhez.
- Érintse meg a lista melletti ... elemet a számmal kapcsolatos összes hívás ellenőrzéséhez, üzenet küldéséhez, tartózkodási hely vagy fénykép megosztásához a szám hívása előtt, a névjegy kedvencekhez való hozzáadásához, vagy érintse meg az elemet további opciók megnyitásához.
- Érintse meg hosszan a listázást a szám hívásához, a hívásadat törléséhez vagy üzenet küldéséhez.

### **MEGJEGYZÉS:**

Érintse meg a **> Híváselőzmények törlése** elemet a **HÍVÁSOK** lapon az összes előzménybejegyzés törléséhez.

# **Névjegyek hívása**

1. Érintse meg a következőket: **>** .

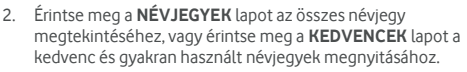

3. Hívás kezdeményezéséhez érintsen meg egy névjegyet.

# **Névjegyek**

A telefonjához hozzáadott névjegyeket a Google-fiókjában vagy egyéb, névjegyek szinkronizálására alkalmas fiókban tárolt néviegyekkel szinkronizálhatja.

A névjegyek megtekintéséhez érintse meg a következőket: **> >** . Az oldal felső részén található fülek megérintésével gyorsan átválthat a kedvenc névjegyeire.

# **Névjegy adatainak megtekintése**

- 1. Érintse meg az  $\bullet \rightarrow \bullet$  **+**  $\bullet$  elemeket, majd érintse meg az **ÖSSZES** lapot a névjegylista megnyitásához.
- 2. Az összes névjegy megtekintéséhez görgessen végig a listán.
- 3. Érintsen meg egy névjegyet a hozzátartozó adatok megtekintése érdekében.

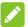

#### **MEGIEGYZÉS**

Amennyiben nagyon sok névjegy van elmentve a telefonján, egy csúszka fog megjelenni a képernyő jobb oldalán. Húzza a csúszkát a keresett névjegy kezdőbetűjére.

# **Új névjegy hozzáadása**

- 1. Érintse meg a következőket:  $\bullet \rightarrow \bullet$
- 2. Új névjegy hozzáadásához érintse meg a <sup>b</sup>elemet.
- 3. Érintse meg a **Mentés ide:** lehetőséget a névjegy mentési helyének kiválasztásához. Szinkronizálási fiók kiválasztása esetén a névjegyek automatikusan szinkronizálásra kerülnek, amikor a fiók online módban van.
- 4. Írja be anévjegyhez tartozó nevet, telefonszámokat, e-mail címeket és egyéb információkat. Ha szükséges, érintse meg a **További mezők** lehetőséget.
- 5. A néviegy mentéséhez érintse meg a  $\sqrt{\ }$  gombot.

# **Saját profil beállítása**

Telefonjában saját névjegykártyát is létrehozhat.

- 1. Érintse meg az  $\bullet \cdot \bullet \cdot$  **+** elemeket, majd érintse meg az **ÖSSZES** lapot.
- 2. Érintse meg a **Saját profil beállítása** lehetőséget. Ha egy profilmár korábban beállításra került, érintse meg a **SAJÁT MAGAM** elemet, majd pedig a **lehetőséget.**
- 3. Szerkessze aprofil adatait.
- 4. Érintse meg a  $\checkmark$  ikont.

# **Névjegyek importálása, exportálása és**

#### **megosztása**

Néviegyeit importálhatia/exportálhatia nano-SIM kártyájáról/kártyájára, a telefonos tárhelyről/tárhelyre vagy a microSD-kártyáról/kártyára. Ez akkor különösen hasznos, ha különböző eszközök között kell átvinnie a névjegyeket. Névjegyeit a Messaging, Bluetooth, Gmail, Google Drive stb. alkalmazás segítségével is gyorsan megoszthatja.

#### **Névjegyek importálása nano-SIM kártyáról.**

- 1. Érintse meg a következőket:  $\bullet \rightarrow \bullet$
- 2. Érintse meg a következőket: **> Importálás/exportálás > Importálás SIM kártyáról**.
- 3. Válasszon ki egy fiókot, amelyikhez menteni kívánja a névjegyeket.
- 4. Nézze meg a szükséges névjegyeket, majd érintse meg az **Ok** elemet.
- 5. A megerősítéshez érintse meg az **OK** gombot.

#### **Névjegyek importálása a telefon tárhelyéről vagy a microSD-kártyáról**

- 1. Érintse meg a következőket:  $\bullet \rightarrow \bullet$
- 2. Érintse meg a következőket: **> Importálás/exportálás > Importálás .vcf fájlból**.
- 3. Válasszon ki egy fiókot, amelyikhez menteni kívánja a névjegyeket.
- 4. Érintse meg azta helyet, ahova az importált vCard-fájl(oka)t mentette atelefonos tárhelyen vagy a microSD-kártyán, majd érintse meg valamelyiket a névjegyek importálásához.

#### **Névjegyek exportálása a nano-SIM kártyára.**

- 1. Érintse meg a következőket: **> >** .
- 2. Érintse meg a következőket: **> Importálás/exportálás > Exportálás SIM-kártyára**.
- 3. Nézze meg a szükséges névjegyeket, majd érintse meg az **Ok** elemet.

# **Névjegyek exportálása a telefon tárhelyére vagy a microSD-kártyára**

- 1. Érintse meg a következőket: **> >** .
- 2. Érintse meg a következőket: **> Importálás/exportálás > Exportálás .vcf fájlba**.
- 3. Nézze meg a szükséges névjegyeket, majd érintse meg az **Ok** elemet.
- 4. Érintse meg azta helyet, ahova a vCard-fájlt menteni kívánja.
- 5. Ha szükséges, szerkessze afájlnevet, és a fájl létrehozásához érintse meg a **MENTÉS** lehetőséget.

#### **Névjegyek megosztása**

- 1. Érintse meg az  $\bullet \rightarrow \bullet$  >  $\bullet$  elemeket, maid érintse meg az **ÖSSZES** lapot.
- 2. Érintse meg a megosztani kívánt névjegyet, és tartsa rajta az ujját.
- 3. Szükség esetén nézze meg a többi névjegyet is, majd érintse meg a **> Megosztás** elemeket.
- 4. Válassza ki a névjegyek megosztásának módját. A lehetőségek a telepített alkalmazásoktól és szolgáltatásoktól függnek.

Vagy:

- 1. Érintse meg a következőket:  $\bullet \rightarrow \bullet$  >  $\bullet$ **Importálás/exportálás > Összes névjegy megosztása**.
- 2. Érintse meg a megosztani kívánt néviegyet, és tartsa rajta az ujját.
- 3. Szükség esetén nézze meg a többi névjegyet is, majd<br>érintse meg az Ok elemet.
- érintse meg az **Ok** elemet.4. Válassza ki <sup>a</sup> névjegyek megosztásának módját. <sup>A</sup> lehetőségek a telepített alkalmazásoktól és szolgáltatásoktól függnek.

# **A kedvenc névjegyek kezelése**

A kedvenc névjegyek lapon kedvenc névjegyeit és a leggyakrabban megkeresett névjegyeket tekintheti meg.

#### **Névjegy hozzáadása a kedvencekhez**

A leggyakrabban megkeresett névjegyeket hozzáadhatja a **KEDVENCEK** közé, így gyorsabban megtalálhatja őket.

- 1. Érintse meg az  $\bullet \rightarrow \bullet$  **+ +**  $\bullet$  elemeket, majd érintse meg az **ÖSSZES** lapot.
- 2. Érintsen meg egy névjegyet, majd érintse meg a felső részen található  $\widehat{\lambda}$  elemet.

#### **Névjegy eltávolítása a kedvencek közül**

- 1. Érintse meg az  $\bullet \rightarrow \bullet$  **+** elemeket, maid érintse meg a **KEDVENCEK** lapot.
- 2. Érintsen meg egy kedvenc névjegyet, majd érintse meg a  $f$ első részen található $\bullet$  elemet.

# **Névjegy keresése**

- 1. Érintse meg a következőket: **> >** .
- 2. Érintse meg a képernyő felső részén található  $\mathsf Q$  elemet.
- 3. A megkereséshez írja be anévjegy nevét vagy a névjegyben szereplő bármely információt.A készülék megjeleníti a keresési feltételeknek megfelelő névjegyeket.

# **Névjegyek szerkesztése**

#### **Névjegy adatainak szerkesztése**

- 1. Érintse meg a következőket:  $\bullet \rightarrow \bullet$ .
- 2. Érintse meg a szerkeszteni kívánt néviegyet, majd a lehetőséget.
- 3. Szerkessze a névjegyet, majd érintse meg a  $\checkmark$  elemet.

#### **Névjegyek törlése**

- 1. Érintse meg az  $\bullet \rightarrow \bullet$  **e**lemeket, majd érintse meg az **ÖSSZES** lapot.
- 2. Érintse meg az eltávolítani kívánt névjegyet, és tartsa rajta az ujját.
- 3. Szükség esetén nézze meg a többi névjegyet is, majd érintse meg a **> Törlés** elemeket.
- 4. A megerősítéshez érintse meg az **OK** gombot.

#### **Névjegyek összekapcsolása**

Mivel a telefonja több online fiókot is szinkronizálhat egyszerre, előfordulhat, hogy egy névjegyhez több bejegyzésis tartozik. A különálló információkat lehetősége van egyetlen névjeggyé összekapcsolni a névjegyek listájában.

- 1. Érintse meg a következőket: **> > > ÖSSZES**.
- 2. Érintsen meg hosszan egy névjegyet, majd ellenőrizze az<br>összekapcsolni kívánt névjegyeket.
- 3. Érintse meg a következőket: **> Összekapcsolás**.
- 4. A megerősítéshez érintse meg az **ÖSSZEKAPCSOLÁS** gombot. További névjegyek összekapcsolásához ismételje meg ezeket a lépéseket.

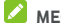

#### **MEGIEGYZÉS**

Az ismétlődő névjegyek összevonására is lehetősége van.

Érintse meg a **> Névjegyek összevonása** lehetőséget a Névjegyek képernyőn, ellenőrizze az összevonni kívánt

névjegyeket, majd érintse meg a következőt:  $\mathcal{I}_{\text{A}}$  Az összevont névjegyek nem válaszhatók szét.

# **Internetes fiókok**

# **Fiókok hozzáadása vagy eltávolítása**

Egyszerre több Google fiókot és Microsoft Exchange ActiveSync ® fiókot is hozzáadhat telefonjához. A telefonjára telepített alkalmazásoktól függően ezektől eltérő fiókokat is hozzáadhat a telefonjához.

#### **Fiók hozzáadása**

- 1. Érintse meg a következőket: **> > Beállítások > Fiókok > Fiók hozzáadása**.
- 2. Érintse meg a hozzáadni kívánt fiók típusát.
- 3. A fiókkal kapcsolatos adatok beírásához kövesse a képernyőn megjelenő utasításokat. A legtöbb fiókhoz egy felhasználónév és egy jelszó megadása szükséges, de az adatok eltérőek lehetnek. Előfordulhat, hogy egyes adatokat az IT osztálytól vagy a rendszergazdától kell beszereznie.

A fióksikeres hozzáadását követően a fiók megjelenik a **Fiókok** menüben.

#### **Fiók eltávolítása**

A fiókeltávolítása a fiókhoz tartozó összesinformációt, pl. az e-maileket és névjegyeket törli a telefonról.

- 1. Érintse meg a következőket: **> > Beállítások > Fiókok**.
- 2. Érintse meg a fiók kategóriáját, majd érintse meg a fiókot.
- 3. Érintse meg a következőket: **> Fiók eltávolítása > FIÓK ELTÁVOLÍTÁSA**.

### **Fiókszinkronizálás konfigurálása**

#### **Az automatikus szinkronizálás konfigurálása**

1. Érintse meg a következőket: **> > Beállítások > Fiókok**.

- 2. Érintse meg a  $\ddot{\ddot{\cdot}}$  elemet, maid jelölje be vagy törölje az **Automatikus adatszinkronizálás** jelölőnégyzetet.
	- Amikor az automatikus adatszinkronizálás be van kapcsolva, a telefonon vagy a webes felületen keresztül az adatokon végzett módosítások automatikusan szinkronizálásra kerülnek a másik eszközzel.
	- Amikor az automatikus adatszinkronizálás nincs bekapcsolva, az e-mailek, a frissítések és az egyéb adatok letöltése érdekében manuálisan kell elvégeznie aszinkronizálást.

#### **Manuális szinkronizálás**

- 1. Érintse meg a következőket: **> > Beállítások > Fiókok**.
- 2. Érintse meg a fiók kategóriáját, majd a szinkronizálni kívánt fiókot.
- 3. Érintse meg a **> Szinkronizálás most** lehetőséget. Vagy pedig érintse meg a szinkronizálni kívánt adattípusokat.

# **Egy adott fiók szinkronizálási beállításainak módosítása**

- 1. Érintse meg a következőket: **> > Beállítások > Fiókok**.
- 2. Érintse meg a fiók kategóriáját, majd érintse meg a fiókot. Ekkor megjelenik a **Szinkronizálás** képernyő, amely a fiók által szinkronizálható információk listáját mutatja.
- 3. Amikor engedélyezve van az automatikus szinkronizálás, szükség szerint be-vagy kikapcsolhatja az egyes elemeket. A telefonon és a weben engedélyezett adattípusokat a rendszer automatikusan szinkronban tartja egymással. Amikor le van tiltva az automatikus szinkronizálás, érintsen meg egy listázott elemet, hogy az ilyen típusú információt szinkronizálhassa a telefon és a web között.

# <span id="page-49-0"></span>**E-mail**

A kezdőképernyőn érintse meg a **elemet és válassza az Email** lehetőséget. Ennek segítségével webmail és egyéb fiókokból érkező e-maileket fogadhat, valamint e-maileket küldhet, mindezt POP3 vagy IMAP rendszeren keresztül, vagy akár az Exchange ActiveSync fiókjához ishozzáférhet, így a vállalati e-mailjeivel is dolgozhat.

# **Az első e-mail fiók beállítása**

- 1. Az **E-mail** alkalmazás első megnyitásakor írja be e-mail címét és jelszavát.
- 2. Érintse meg a **TOVÁBB** gombot, melynek hatására a telefon automatikusan lekéri a hálózati paramétereket.

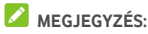

Ha ezeket a részletes adatokat kézzel szeretné bevinni, vagy Exchange ActiveSync fiókot szeretne beállítani, akkor érintse meg a **MANUÁLIS BEÁLLÍTÁS** lehetőséget.

3. A beállítás befejezéséhez kövesse aképernyőn megjelenő utasításokat.

A telefonján ekkor megjelenik az e-mail fiók beérkezett üzenetek mappája, majd a telefon elkezdi az e-mailek letöltését.

# **E-mailek ellenőrzése**

A telefon a fiók beállításakor megadott időközönként automatikusan ellenőrzi, hogy érkezett-e új levele.

Az új e-maileket az üzenetlista lefelé történő elhúzásával is ellenőrizheti.

# **E-mail megválaszolása**

E-mail fogadása esetén két lehetőség közül választhat: válasz vagy továbbítás. Ezen felül törölheti is az üzeneteket, illetve más módokon is kezelheti azokat.

### **E-mail megválaszolása vagy továbbítása**

- 1. A Bejövő üzenetek mappában nyissa meg a megválaszolni vagy továbbítani kívánt e-mailt.
- 2. Igény szerint végezze el a következőket:
	- Ha válaszolni szeretne a feladónak, érintse meg a elemet.
	- A feladónak, illetve azeredeti e-mail összes címzettjének történő válaszadáshoz érintse meg a vagy a **> Válasz mindenkinek** lehetőséget.
	- Ha az e-mailtvalaki másnak szeretné továbbítani,

érintse meg a vagy a **> Továbbítás** lehetőséget.

3. Szerkessze az üzenetet, és érintse meg a  $\geq$  elemet.

#### **E-mail megjelölése olvasatlanként**

Az e-maileket bármikor visszaállíthatia az olvasatlan állapotra – pl. amikor arra szeretné emlékeztetni magát, hogy ismét olvassa el az üzenetet. Egyszerre több e-mailt is megjelölhet olvasatlanként.

- Egy üzenet olvasása közben érintse meg a  $\blacksquare$  elemet.
- Valamelyik üzenetlistában (pl. a Beérkező üzenetek mappában) érintse meg a feladó üzenet melletti képét, majd érintse meg a  $\leq$  elemet.

#### **E-mail törlése**

Az e-maileket bármikor törölheti a mappájából. Egyszerre több e-mailt is törölhet.

- Egy üzenet olvasása közben érintse meg a elemet.
- Valamelyik üzenetlistában (pl. a Beérkező üzenetek mappában) húzzon egy üzenetet balra vagy jobbra a törléséhez, vagy pedig érintse meg a feladó üzenet melletti

képét, majd érintse meg a elemet.

#### **MEGJEGYZÉS:**

Ha véletlenül törölne egy üzenetet, érintse meg a **Visszavonás** gombot az elem helyreállításához.

# **E-mail írása és elküldése**

1. Nyissa meg a Beérkező üzenetek mappát, majd érintse

meg a **lehetőséget.** 

### **MEGJEGYZÉS:**

Amennyiben egynél több e-mail fiókot állított be a telefonján, érintse meg a feladó nevű sort, majd válassza ki, hogy melyik fiókból kívánja elküldni az üzenetet.

2. Írja be egy névjegy nevét vagy e-mail címét a **Címzett** mezőbe. Az egyes címzetteket vesszővel válassza el egymástól. A **+2** megérintésével is hozzáadhat címzetteket a névjegyek közül.

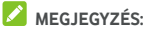

Ha másolatot vagy titkos másolatot szeretne küldeni más

címzetteknek, érintse meg a **> Másolat/Titkos másolat hozzáadása** elemet a **Másolat/Titkos másolat** mező megnyitásához, és adja meg a partnerek neveit vagy e-mail címeit.

- 3. Írja be az e-mail tárgyát, majd írja meg az e-mail szövegét.
- 4. Érintse meg a **> Fájl csatolása** lehetőséget, melynek segítségével hangfájlokat, képeket, videókat vagy egyéb típusú fájlokat csatolhat mellékletként az e-mailhez.
- 5. Az üzenet elküldéséhez érintse meg a képernyő jobb felső sarkában található $\rightarrow$ elemet.

# **E-mail fiókok hozzáadása és szerkesztése**

#### **E-mail fiók hozzáadása**

Az első e-mail fiók hozzáadását követően (lásd Az első [e-mail](#page-49-0) fiók [beállítása](#page-49-0) című fejezetet) további e-mail fiókokat adhat hozzá telefonjához, melyeket teljesen külön kezelhet.<br>1. A Beérkező üzenetek képernyőhöz való hozzáféréshez

- nyissa meg az **E-mail** elemet.
- 2. Érintse meg a következőket: **> Beállítások > Fiók hozzáadása**.
- 3. A további fiók hozzáadásához az első fiókhoz hasonló módon kövesse a megjelenő üzeneteket.

#### **E-mail fiók szerkesztése**

Az e-mail fiókok számtalan beállítása módosítható, pl. az új e-mailek ellenőrzésének gyakorisága,az e-mail értesítések módja, az e-mail aláírása, a fiók által az e-mailek küldéséhez és fogadásához használt szerverek adatait.

- 1. A Beérkező üzenetek képernyőhöz való hozzáféréshez nyissa meg az **E-mail** elemet.
- 2. Érintse meg a **> Beállítások** lehetőséget, és érintse meg azt a fiókot, amelynek beállításain módosítani kíván.
- 3. A változtatások elvégzése után érintse meg a  $\leftarrow$  elemet.

# **Általános e-mail beállítások módosítása**

Az általános beállítások a hozzáadott összes e-mailfiókra vonatkoznak.

- 1. A Beérkező üzenetek képernyőhöz való hozzáféréshez nyissa meg az **E-mail** elemet.
- 2. Érintse meg a következőket: **> Beállítások >**
- **3.** A változtatások elvégzése után érintse meg a  $\leftarrow$  elemet.

# **Message+**

A Message+ alkalmazás segítségével szöveges (SMS) és multimédia üzeneteket (MMS) válthat másokkal.

# **A Message+ képernyő megnyitása**

Érintse meg a következőket: **> > Message+**.

Ekkor megnyílik a **Message+** képernyő, ahol új üzenetet írhat, rákereshet az üzenetekre, vagy megnyithat egy folyamatban lévő szöveges beszélgetést.

- Új üzenet vagy csoportos csevegéslétrehozásához érintse meg a **elemet**.
- Egy üzenet keresőszavakkal történő megkereséséhez  $e^{\frac{3}{2}}$ érintse meg a  $Q$  elemet.
- Egy adottszámmal folytatott beszélgetés megnyitásához érintsen meg egy meglévő üzenetcsoportot.

# **Üzenetküldés**

- 1. A **Message+** képernyőn érintse meg a jobb alsó sarokban lévő  $\begin{pmatrix} + \\ - \end{pmatrix}$ elemet, és válassza a  $\begin{pmatrix} - \\ - \end{pmatrix}$ lehetőséget.
- 2. A következő módok valamelyike segítségével adjon hozzá címzetteket.
	- Érintse meg a **Címzett** mezőt, majd manuálisan írja be a címzett számát vagy a névjegy nevét. Amennyiben a telefon néhány javaslatot is felajánl, érintse meg a hozzáadni kívánt elemeket.
	- $\triangleright$  A  $\pm$  elem megérintésével válassza ki a címzetteket névjegyei vagy azon telefonszámai alapján, amelyekkel legintenzívebb kapcsolatban áll.
- 3. Érintse meg az **Írjon be egy üzenetet** mezőt, és adja meg az üzenet szövegét. Ha hangulatjeleket szeretne

hozzáadni a szöveghez, érintse meg a  $\bigoplus$  elemet.

Ha multimédia üzenetet szeretne küldeni, hagyja

üresen a szövegmezőt és érintse meg a <sup>0</sup> elemet majd adjon hozzá képet, audiofájlt, videót vagy egyéb

típusú fájlt az üzenethez.<br>4. Érintse meg a következőt:  $\overrightarrow{ }$ 

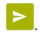

# **Üzenet megválaszolása**

A kapott üzenetek az adott számhoz tartozó üzenetcsoportba összefoglalva kerülnek tárolásra. Amennyiben egy újszámról kap üzenetet, új üzenetcsoport jön létre.

- 1. A **Message+** képernyőn érintse meg azon üzenetcsoportot, amely a megválaszolni kívánt üzenetet tartalmazza.
- 2. Gépelje be válaszüzenetét a képernyő alján lévő

szövegmezőbe, vagy érintse meg a **elemet**, hogy képet, audiofájlt, videót vagy egyéb típusú fájlt

adhasson hozzá az üzenethez.<br>3. Érintse meg a következőt: .

# **Üzenet továbbítása**

- 1. A **Message+** képernyőn érintse meg azon üzenetcsoportot, amely a továbbítani kívánt üzenetet tartalmazza.
- 2. Érintse meg hosszan az üzenetet, majd a megnyíló
- menüben érintse meg <sup>a</sup> **Továbbítás** lehetőséget.3. Írjon be egy címzettet az üzenetszámára, és szükség esetén szerkessze a tartalmat.
- 4. Érintse meg a  $\geq$  ikont.

# **Webböngésző**

A **Chrome** segítségével weboldalakat tekinthet meg és információkra kereshet rá.

# **A böngésző megnyitása**

Érintse meg a **> > Chrome** lehetőséget a webböngésző elindításához.

Egy (pl. e-mailben vagy szöveges üzenetben szereplő) webes hivatkozás megérintése esetén is aChrome böngésző nyílikmeg. Weboldal megnyitása vagy webes böngészés:

- 1. Nyissa meg a **Chrome** alkalmazást.
- 2. Érintse meg a weboldal felett található címsort.
- 3. Adja meg a weboldalcímét (URL), vagy adja meg azokat a kifejezéseket, amikre rá szeretne keresni.
- 4. A weboldal vagy a keresési eredmények megnyitásához érintsen meg egy URL-t vagy egy keresési javaslatot, vagy a billentyűzeten található Enter billentyűt.

# **Több böngészőlap használata**

Több weboldalt is megnyithat egyidejűleg (azegyes lapokon egy-egy oldal nyílik meg) és szabadon válthat közöttük.

#### **Új böngészőlap megnyitása:**

Érintse meg a következőket: **> Új lap**. Megnyílik egy új böngészőlap.

#### **Lapok közötti váltás:**

- 1. Érintse meg a képernyő jobb felső részén található 2 ikont. Az ikonban lévő szám jelzi a pillanatnyilag aktív böngészőablakok számát.
- 2. Az ujját függőleges irányban húzva görgessen végig a megnyitott lapok listáján.
- 3. Érintse meg a megnyitni kívánt lap miniatűrjét.

### **MEGJEGYZÉS:**

Húzza el függőlegesen a miniatűrt, vagy pedig érintse meg a rajta lévő  $\mathbf{\hat{X}}$  ielet a lap bezárásához.

# **Fájlok letöltése**

- 1. Érintsen meg és tartson lenyomva egy képet, vagy egy fájlra vagy egy másik weboldalra mutató hivatkozást.
- 2. A megnyíló menüben érintse meg a **Kép letöltése** vagy a **Hivatkozás letöltése** lehetőséget.

A letöltött fájlok a telefonon kerülnek mentésre. Ezeket a **Letöltések** alkalmazásban tekintheti vagy nyithatja meg.

# **Chrome beállításainak módosítása**

Számos beállítás módosítható, ezzel testre szabva az internet böngészésének módját, ideértve pl.számos olyan beállítást, amely az adatainak védelméért felelős.

A Chrome beállítási képernyőjének megnyitásához érintse meg

a **> Beállítások** lehetőséget.

# **Kamera**

Telefonja segítségével fényképeket és videókat is készíthet. A fényképek ésvideók a behelyezett microSD-kártyán vagy a telefon tárhelyén kerülnek tárolásra. Ezeket a **Fényképek** alkalmazás segítségével tekintheti meg, illetve innen másolhatja át őket a számítógépére.

# **Fénykép rögzítése**

- 1. Érintse meg a következőket: **> > Kamera**.
- 2. Fordítsa a telefon kameráját a fotótémára, és végezze el a szükséges beállítást. Az alapértelmezett beállítás a FÉNYKÉP (automatikus kamera).

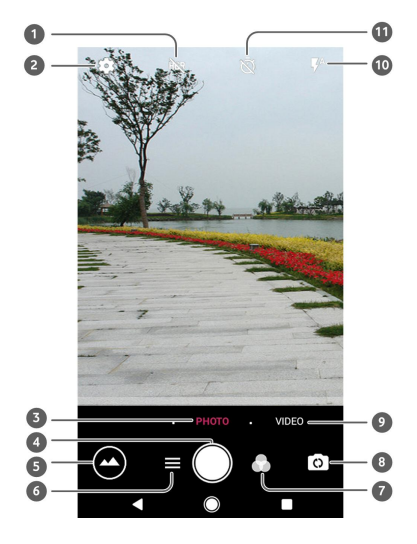

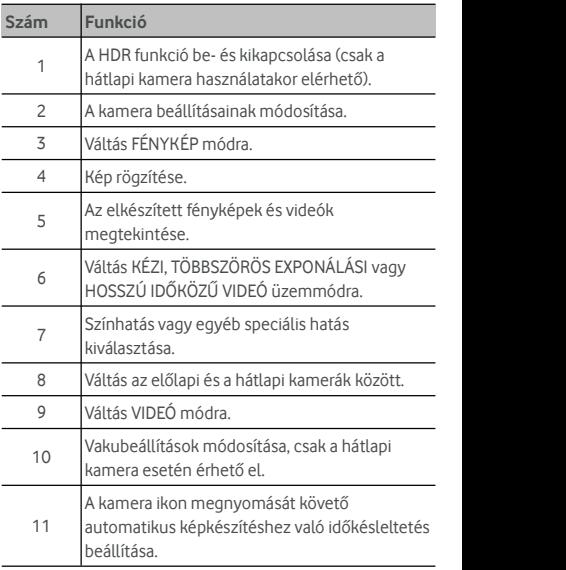

# **O** FIGYELEM!

A vaku használatakor tartson biztonságos távolságot. A vakut soha ne irányítsa emberek vagy állatok szemére.

# **MEGJEGYZÉS:**

A fényképek elkészítése előtt a nagyításhoz és a kicsinyítéshez közelítse egymáshoz (vagy távolítsa el egymástól) az ujjait a képernyőn.

- 3. A fókuszáláshoz érintse meg az adott területet, vagy hagyja, hogy a kamera automatikusan a képernyő közepére fókuszáljon.
- 4. Röviden érintse meg a **qombot**.

# **Videó rögzítése**

Normálsebességű videókat is rögzíthet.A hátlapi kamerával

- azonban hosszú időközű videókat is készíthet.1. Érintse meg <sup>a</sup> következőket: **<sup>&</sup>gt; <sup>&</sup>gt; Kamera**.
- 2. Normál sebességű videók készítéséhez érintse meg a **VIDEÓ** elemet. Hosszú időközű videók rögzítéséhez érintse meg a **> HOSSZÚ IDŐKÖZŰ VIDEÓ** lehetőséget.
- 3. Irányítsa a kamerát a témára. A képernyő adott részét megérintve a kamera az adott területre fog fókuszálni. Ezt a funkciót a felvétel előtt és a felvételt követően is használhatia.

# **MEGJEGYZÉS:**

A felvétel előtt és közben a nagyításhoz és a kicsinyítéshez közelítse egymáshoz (vagy távolítsa el egymástól) az ujjait a képernyőn.

- 4. Indítsa el a felvételt.
	- **VIDEÓ** üzemmódban érintse meg a └ lehetőséget normálsebességű videoklip rögzítésének elindításához.
	- **HOSSZÚ IDŐKÖZŰ VIDEÓ** üzemmódban érintse meg a lehetőséget HOSSZÚ IDŐKÖZŰ videó rögzítéséhez.

#### **MEGJEGYZÉS:**

Normál sebességű vagy HOSSZÚ IDŐKÖZŰ videók készítése közben az elem megérintésével külön fényképként is elmentheti az adott képkockát.

- 5. Állítsa le afelvételt.
	- ▶ **VIDEÓ** üzemmódban érintse meg a következőt: (■)
	- **HOSSZÚ IDŐKÖZŰ VIDEÓ** üzemmódban érintse meg a következőt:  $\left( \blacksquare \right)$

# **A kézi kamera üzemmód használata**

A kézi kamera üzemmód használatával még több kameraopciót állíthat be afényképhez,így pl. az ISO-érzékenységet, a fehéregyensúlyt, az exponálást, stb.

- 1. Érintse meg a következőket: **> > Kamera**.
- 2. Érintse meg a  $\equiv$   $\geq$  **KÉZI** gombot.
- 3. Fordítsa a telefon kameráját a fotótémára, így az alábbi beállításokat tudja elvégezni.
	- Húzza a sárga négyzetet a képernyő tetszőleges helyére, aholszeretné, hogy a kamera exponáljon, és ezáltal beállítsa a fénykép fényerejét. Érintse meg hosszan a négyzetet az expozíció rögzítéséhez.
	- $\triangleright$  Érintse meg a  $\triangleright$  lehetőséget olyan opciók kibontásához, mint például az ISO, teljes expozíció, fehéregyensúly éshosszú időközű videó képei közötti időközök.
- 4. Fénykép készítéséhez érintse meg a kamera ikont.

# **Zene**

A **Play Zene** alkalmazás együttműködik a Google Music alkalmazással, ami a Google online zenei áruháza és streaming (adatfolyam-átviteli) szolgáltatása. Mobiladatvagy Wi-Fi kapcsolaton keresztül adatfolyam-átvitellel hallgathatja kedvenc dalait, melyeket online Google Music könyvtárához adott hozzá. Azokat az audiofájlokat is le tudja játszani, amelyeket közvetlenül telefonjára töltött le egy számítógépről.

#### **MEGJEGYZÉS**

A Google Music elérhetősége attól függ, hogy Ön milyen térségben tartózkodik. Ha nem áll rendelkezésre, vagy ha Ön nem rendelkezik mobiladat- vagy Wi-Fi kapcsolattal, akkor csak a telefonján tárolt zenéket tudja lejátszani.

# **Zene lejátszása**

Érintse meg a következőket: **Kezdőképernyő** gomb **> > Play Music**. Ha a rendszer kéri, válasszon ki egy fiókot, hogy hozzáférhessen az adott fiók online zenei könyvtárához.

Az alkalmazás zenefájlokat és lejátszási listákat keres az Ön online könyvtárában és telefonjában, mielőtt megjelenítené azösszesített zenei könyvtárat. Az összes zenei fájl éslejátszási lista megtekintéséhez érintse meg a következőket: > **Zenei könyvtár**. A könyvtárnézet

Egy dal lejátszásához érintse meg azt. A dal lejátszásakor érintse meg a lent található összefoglaló információt, és megjelenik a lejátszási képernyő.

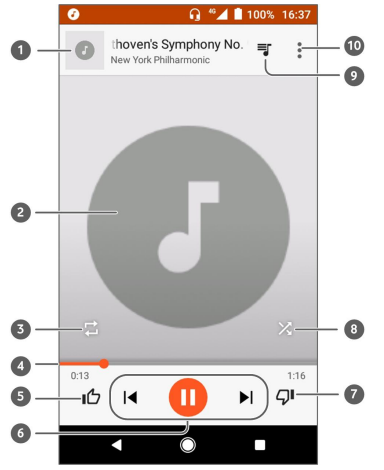

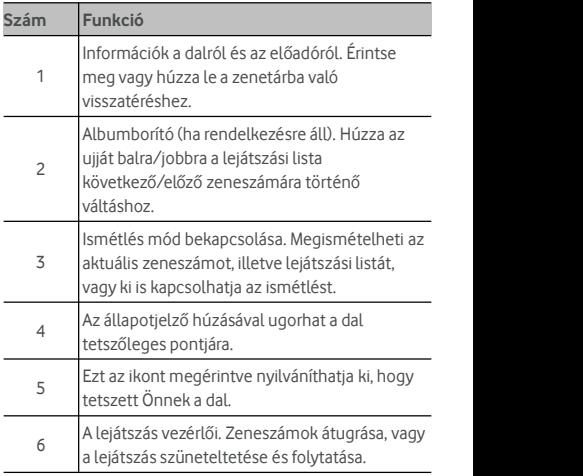

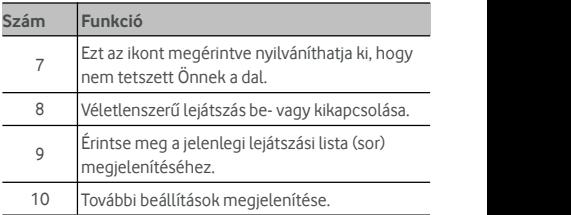

Akkor is szabályozhatja a zenét, amikor nem a lejátszási képernyőn van.

- A **Play Zene** alkalmazás zenei könyvtárában érintse meg a képernyő alján lévő összefoglaló információt a lejátszási képernyő visszaállításához.
- Más alkalmazásokban húzza le azértesítési panelt. A lejátszási képernyő helyreállításához érintse meg a zeneszám címét, vagy csak érintse meg a  $\blacksquare$  vagy

elemet az előző vagy következő zeneszám

lejátszásához. Érintse meg az elemet az aktuális

zeneszám lejátszásához, majd érintse meg az elemet a lejátszás szüneteltetéséhez.

 Lezárt képernyő esetén a zeneszám adatai, az albumborító, továbbá a lejátszásvezérlő jelenik meg a képernyőn. Szüneteltetheti/folytathatja a lejátszást vagy átugorhat zeneszámokat.

# **Lejátszási listák kezelése**

Lejátszási listák létrehozásával dalgyűjteményekbe rendszerezheti zenefájljait, így tetszőleges sorrendben játszhatja le kedvelt dalait.

**Lejátszási lista létrehozása vagy zeneszám hozzáadása egy lejátszási listához:**

- Érintse meg a dal melletti : ikont, és válassza a **Hozzáadás a lejátszási listához** lehetőséget. Érintse meg a lejátszási listát a zeneszám hozzáadásához.
- Érintse meg a dal melletti : ikont és válassza a **Hozzáadás a lejátszási listához** lehetőséget. Új

lejátszási lista létrehozásához érintse meg az **ÚJ LEJÁTSZÁSI LISTA** lehetőséget. Írja be a nevet és a leírást a lejátszási lista szerkesztéséhez, majd érintse meg a **LEJÁTSZÁSI LISTA LÉTREHOZÁSA** lehetőséget.

#### **Zeneszám eltávolítása egy lejátszási listából:**

- 1. Érintse meg a **> Zenei könyvtár** lehetőséget a **Play Zene** alkalmazásban.
- 2. Érintse meg a **LEJÁTSZÁSI LISTÁK** lapot, majd érintsen meg egy lejátszási listát.
- 3. A lejátszási listában érintse meg a zeneszám melletti  $\frac{1}{2}$  ikont.
- 4. Érintse meg az **Eltávolítás a lejátszási listából** elemet.

#### **Lejátszási lista törlése:**

- 1. Érintse meg a **> Zenei könyvtár** lehetőséget a **Play Zene** alkalmazásban.
- 2. Érintse meg a **LEJÁTSZÁSI LISTÁK** lapot.
- 3. Érintse meg a törölni kívánt lejátszási lista melletti ikont.
- 4. Érintse meg a **Törlés > OK** gombot.

#### **MEGJEGYZÉS:**

Bizonyos automatikusan létrehozott lejátszási listák nem törölhetők (pl. **Kedvelt listák**, **Legutoljára hozzáadott**).

# **Beállítások**

Érintse meg a következőket: **> > Beállítások**. A **Beállítások** alkalmazás a telefonja testreszabásához és konfigurálásához szükséges legtöbb eszközt tartalmazza.

A Beállítások képernyő tetején láthatók a beállítási javaslatok. Érintse meg az ajánlott beállítások ellenőrzéséhez vagy személyre szabásához.

# **Vezeték nélküli és egyéb hálózatok**

#### **Wi-Fi**

Érintse meg a következőket: **> > Beállítások > Wi-Fi**. Be- és kikapcsolhatja a Wi-Fi funkciót, és konfigurálhatja a Wi-Fi kapcsolatokat. Lásd: [Csatlakozás](#page-25-0) Wi-Fi hálózathoz.

Amikor a Wi-Fi be van kapcsolva, érintse meg a **> Speciális > Wi-Fi Direct** elemet a **Wi-Fi** menüben, így közvetlen Wi-Fi kapcsolaton keresztül oszthatja meg adatait két eszköz között. Lásd: A Wi-Fi Direct® [használata](#page-28-0).

#### **Bluetooth**

Érintse meg a következőket: **> > Beállítások > Bluetooth**. Be- és kikapcsolhatja a Bluetooth-funkciót, és konfigurálhatja a Bluetooth-kapcsolatokat. Lásd: [Bluetooth-eszközök](#page-28-0) csatlakoztatása.

#### **Adathasználat**

A mobiladat-használat ellenőrzéséhez és kezeléséhez érintse meg a következőket: **> > Beállítások > Adathasználat**. A Wi-Fi-adathasználatot is megtekintheti, illetve korlátozhatja.

 Érintse meg az **Adatmentő** lehetőséget az Adatmentő funkció engedélyezéséhez, amellyel megakadályozhatja, hogy az alkalmazások adatkapcsolatot használjanak a háttérben. Az éppen használt alkalmazás hozzáférhet az adatokhoz, azonban az Adatmentő funkció engedélyezése esetén ezt kevésbé gyakran teszi. A **Korlátlan adathozzáférés** lehetőség megérintésével engedélyezheti, hogy egyes alkalmazások még az

Adatmentő funkció bekapcsolása esetén is hozzáférjenek az adatkapcsolathoz.

- A mobiladat-forgalom be- vagy kikapcsolásához érintse meg a **Mobiladat** kapcsolót.
- A **Mobiladat-használat** lehetőség megérintése után megtekintheti, hogy mennyi adatot használt felaz Ön által beállított időszak során, illetve mely alkalmazások használják a mobiladatokat, alkalmazásonként külön korlátozhatja a háttérben zajló adatforgalmat, illetve alkalmazásonként engedélyezheti a korlátlan adathasználatot az Adatmentő funkció használata esetén.
- Érintse meg a **Számlázási ciklus** lehetőséget az adathasználati ciklus nullázási dátumának megadásához, valamint a mobiladat-forgalomra vonatkozó figyelmeztetés és korlátozás beállításához.
- Érintse meg a **Wi-Fi-adathasználat** lehetőséget az alkalmazások Wi-Fi-használatának megtekintéséhez.
- Mobil hotspotként működő Wi-Fi hálózatok kiválasztásához érintse meg a **Hálózati korlátozások** elemet. Előfordulhat, hogy az alkalmazások figyelmeztetést küldenek ezen hálózatok használata előtt a magas mobiladat-forgalmi számlák elkerülése érdekében.

# **MEGJEGYZÉS**

Az adathasználatot méria telefon, de szolgáltatója adathasználati elszámolása ettől eltérő lehet.

#### **Repülési üzemmód**

Érintse meg a **> > Beállítások > Egyebek** elemet, és húzza el a **Repülési üzemmód** melletti kapcsolót a repülési üzemmód be- vagy kikapcsolásához. Ha be van kapcsolva a repülési üzemmód, az minden hang- vagy adattovábbítást végző funkciót letilt.

#### **Internetmegosztás és hordozható hotspot**

Érintse meg a **> > Beállítások > Egyebek > Internetmegosztás és hordozható hotspot** lehetőséget, hogy USB-, Bluetooth- vagy Wi-Fi kapcsolaton keresztül megoszthassa telefonja mobiladat-kapcsolatát számítógépekkel vagy más eszközökkel. Lásd: [Mobiladat-kapcsolat](#page-35-0) megosztása.

#### **VPN**

Érintse meg a **> > Beállítások > Egyebek > VPN** hozzájuk való csatlakozáshoz, Lásd: Csatlakozás virtuális [magánhálózatokhoz.](#page-37-0)

#### **Mobilhálózatok**

Érintse meg a **> > Beállítások > Egyebek > Mobilhálózatok** lehetőséget a mobiladat-roaming szabályozásához, a hálózattípus beállításához, a hozzáférési pontok neveinek beállításához és a mobilhálózat .<br>kiválasztásához stb. Lásd: Csatlakozás [mobilhálózatokhoz](#page-24-0).

#### **Hálózati beállítások visszaállítása**

A **> > Beállítások > Egyebek > Hálózati beállítások visszaállítása** lehetőségek megérintésével az összes hálózati beállítást, így a Wi-Fi, a mobiladatok és a Bluetooth beállításait is visszaállíthatja**.**

### **Eszköz**

#### **Kijelző**

Érintse meg a **> > Beállítások > Kijelző** lehetőséget az alábbi opciók konfigurálásához.

- **Kedvenc alkalmazás panel:** A funkció engedélyezése esetén ujját a bal szélső kezdőképernyőn jobbra húzva nyithatja meg a beállított kedvenc alkalmazásait.
- **Kedvenc kezdőképernyő alkalmazás:** Válassza ki a megnyitott alkalmazást, miközben jobbra húzza az ujját a bal szélső kezdőképernyőn.
- **Kezdőképernyő elrendezésének zárolása:** Kapcsolja be a kezdőképernyő módosításának megakadályozásához.
- **Navigációs gombok:** Húzza el képernyő alján található navigációs gombot az újrarendezéshez.
- **Zárolt képernyő parancsikonjai:** A parancsikonok megjelenítése azárolt képernyőn. Simítson a zárolt képernyő alján található parancsikonból kiindulva, hogy megnyissa a hozzá kapcsolódó alkalmazást vagy funkciót.
- **Zárolt képernyő parancsikonjainak szerkesztése:** Érintse meg a zárolt képernyő bármelyik ikonját annak módosításához vagy eltávolításához, vagy pedig érintse meg a **Parancsikon hozzáadása** lehetőséget, ha parancsikontszeretne hozzáadni.
- **Fényerő:** A kijelző fényerejének beállítása.
- **Adaptív fényerő:** A képernyő fényerejének automatikus beállítása.
- **Akkumulátorszázalék:** Segítségével megjelenítheti vagy elrejtheti az akkumulátorszázalékot az állapotsávon.
- **Háttérkép:** Háttérkép vagy animáció kiválasztása a kezdőképernyőhöz és a zárolt képernyőhöz.
- **Alvó mód:** Az inaktivitás hosszának beállítása, aminek leteltével a készülék automatikusan lekapcsolja a képernyőt.
- **Készülék felébresztése kettő koppintással:** Érintse meg kétszer egymás után a képernyőt a bekapcsoláshoz, amikor a telefon alvó üzemmódban van.
- **Képernyőkímélő:** A képernyőkímélő funkció kezelése. Engedélyezése esetén az óra,színek, hírek ésidőjárási információk, illetve fényképek jelennek meg képernyővédőként.
- **Pulzáló értesítési világítás:** A jelzőfény villogása értesíti Önt az elmulasztott hívásokról, az új üzenetekről és az egyéb eseményekről.
- **Betűméret:** A képernyőn megjelenő szöveg betűméretének megjelenítése.
- **Megjelenítési méret:** Az elemek (pl. betűtípusok, ikonok és képek) képernyőn való megjelenési méretének beállítása.
- **A készülék elfordításakor:** Kiválaszthatja, hogy a képernyő elforgatásra kerüljön-e a készülék elforgatásakor.

### **Értesítések**

Érintse meg a következőket: **> > Beállítások > Értesítések**. Az egyes alkalmazásokhoz különböző értesítési opciókat állíthat be. Érintsen meg egy alkalmazást az értesítései blokkolásához vagy némításához, válassza ki a zárolt képernyőn megjelenő értesítések tartalmát, vagy engedélyezze, hogy az értesítések felülírják a Ne zavarjanak üzemmód beállításait.

### **Hang**

Érintse meg a következőket: **> > Beállítások > Hang**. Különféle hangerőtípusokat állíthat be, megadhatja a Ne zavarjanak üzemmód opcióit, csengőhangokat és értesítési hangokat állíthat be, kiválaszthatja az ébresztés csengőhangját, konfigurálhatja a vészhelyzeti adásokat, illetve kiválaszthatja a rendszerhangokat.

#### **Alkalmazások**

A telefonra telepített alkalmazások megtekintéséhez és kezeléséhez érintse meg a **> > Beállítások > Alkalmazások** elemet.

Érintsen meg egy alkalmazást a hozzá tartozó adatok megtekintéséhez. Az alábbi opciók állhatnak rendelkezésre:

- **KÉNYSZERÍTETT LEÁLLÍTÁS:** Az alkalmazás leállítása.
- **ELTÁVOLÍTÁS:** Az alkalmazás eltávolítása.
- **TILTÁS**/**ENGEDÉLYEZÉS**: Az alkalmazástiltása vagy engedélyezése.
- **Tárhely:** Az alkalmazásra vonatkozó tárhelyadatok megtekintése, adatok vagy gyorsítótár törlése.
- **Adathasználat:** Ellenőrizheti, hogy az alkalmazás mennyi adatot használ az Ön által megadott időszak során, továbbá korlátozhatja az alkalmazás háttéradatait.
- **Engedélyek:** Ellenőrizheti vagy módosíthatja az alkalmazásengedélyeket.
- **Értesítések:** Az alkalmazás értesítési opcióinak megadása.
- **Megnyitás alapértelmezés szerint:** Ellenőrizheti az alkalmazás által támogatott hivatkozásokat és beállíthatja, hogy a hivatkozások megnyíljanak-e az alkalmazásban, továbbá törölheti az alkalmazás alapértelmezett beállításait.
- **Akkumulátor:** Ellenőrizheti az alkalmazásra vonatkozó akkumulátorhasználat részleteit a legutóbbi teljesen feltöltött állapothoz képest.
- **Memória:** Ellenőrizheti, mennyi memóriát vesz igénybe az<br>alkalmazás.

# **MEGJEGYZÉS**

Nem minden opció áll rendelkezésre azalkalmazásokhoz. Bizonyos alkalmazások esetében előfordulhat, hogy több opció is rendelkezésre áll.

#### **Alapértelmezett alkalmazások**

Érintse meg a **> > Beállítások > Alapértelmezett alkalmazások** lehetőséget az alábbiak opciók beállításához.

- **Hivatkozások megnyitása:** Ellenőrizheti az alkalmazás által támogatott hivatkozásokat és beállíthatja, hogy a hivatkozások megnyíljanak-e az alkalmazásban, továbbá törölheti az alkalmazás alapértelmezett beállításait.
- **Segítség és hangbevitel:** Az alapértelmezett alkalmazás kiválasztása a hangossegítséghez és hangbevitelhez, illetve az alkalmazással kapcsolatos opciók beállítása.
- **Kezdőlap alkalmazás/Böngésző alkalmazás/Telefon alkalmazás/SMS alkalmazás:** Alapértelmezett alkalmazás kiválasztása az indításhoz, webböngészéshez, telefonhíváshoz és üzenetküldéshez.
- **Speciális hozzáférés:** Az alkalmazások speciális hozzáférési opcióinak beállítása.

# **Tárhely**

A belső telefonostárhely és a microSD-kártya memóriaadatainak megtekintéséhez érintse meg a következőket: **> > Beállítások > Tárhely**. Kiválaszthatia az új adatok, pl. az elkészített fényképek és a felvett hangjegyzetek alapértelmezett mentési helyét. Ha különböző elemeket szeretne tárolni a telefon tárhelyén vagy a behelyezett microSD-kártyán, érintse meg a **Mentés helye** elemet, és válassza a **Telefon** vagy az **SD-kártya** lehetőséget.

Ha típus szerinti eloszlásban, részletesen szeretné megtekinteni a tárhelyhasználatot, érintse meg a **Belső megosztott tárhely** lehetőséget. További információkért érintsen meg egy adattípust vagy törölje a szükségtelen fájlokat, vagy pedig érintse meg a **Bővebben** lehetőséget a tárhelyen lévő összes fájl megtekintéséhez és kezeléséhez.

A belső tárhely és a microSD-kártya használatával kapcsolatos további információkért tekintse meg az alábbi fejezetet: [A](#page-32-0) [microSD-kártya](#page-32-0) használata hordozható vagy telefonos [tárhelyként.](#page-32-0)

#### **Erőforrás-kezelő**

Érintse meg a **> > Beállítások > Erőforrás-kezelő** lehetőséget az erőforrás kezeléséhez. Megtekintheti az akkumulátorszintet, ellenőrizheti, hogy mik használják az akkumulátort, kiválaszthat egy megfelelő energiahasználati tervet, optimalizálhatja az akkumulátorhasználatot stb.

#### **Memória**

Ha szeretné nyomon követni az átlagos memóriahasználatot és telefonja teljesítményét, érintse meg a **> > Beállítások > Memória** lehetőséget. Azt is ellenőrizheti, hogy melyik alkalmazások veszik igénybe alegtöbb memóriát.

#### **Felhasználók**

Érintse meg a **> > Beállítások > Felhasználók** lehetőséget a telefon felhasználói fiókjainak kezeléséhez.

További felhasználói fiókok hozzáadása révén megoszthatja másokkal a telefonját. A külön fiókokkal rendelkező egyes felhasználóknak saját tárhely, háttérkép, képernyőlezárási lehetőség, stb. áll rendelkezésre. A felhasználók a mindenkire hatással lévő eszközbeállításokat, így pl. a Wi-Fi beállítást is módosíthatják, és a többi felhasználó által használt alkalmazásokat is frissíthetik.

Alapértelmezés szerint a Vendégfiók minden olyan személy számára rendelkezésre áll, aki ideiglenesen használni szeretné az Ön telefonját. A **Felhasználó hozzáadása** megérintésével további felhasználói fiókokat hozhat létre.

A **Vészhelyzeti információk** megérintésével vészhelyzeti információkat és vészhelyzet esetén értesítendő névjegyeket adhat meg. Ezek az információk az első körben segítséget nyújtó csapatsegítségére lehetnek vészhelyzet esetén. Bárki elolvashatja ezeket a vészhelyzeti tárcsázóban a telefon feloldása nélkül.

### **MEGJEGYZÉSEK:**

- Érintse meg a fiók melletti $\bullet$ ikont az opciók konfigurálásához.
- Amikor egy vendég felhasználó már nem használja a telefont, törölheti az összes saját adatát az Ön telefonjáról, ha megérinti a **Vendég munkamenet eltávolítása** elemet a **Felhasználók** menüben.
# **Személyes adatok**

#### **Tartózkodási hely**

A helyszolgáltatások kezeléséhez (ezek segítenek, hogy a telefon és az alkalmazások meghatározhassák az Ön

tartózkodási helyét) érintse meg a következőket: **> > Beállítások > Tartózkodási hely** . A tartózkodási helyét felhasználó alkalmazások használatához, pl. a tartózkodási helye megkeresése a Google Térképen, a helyszolgáltatásoknak engedélyezve kell lennie telefonján.

- 1. A helyszolgáltatások be- vagy kikapcsolásához csúsztassa el a jobb felső sarokban lévő kapcsolót.
- 2. Amikor a helyszolgáltatások engedélyezve vannak, a használni kívánt források kiválasztásához érintse meg a **Mód** lehetőséget. Az Ön pontos tartózkodási helyének meghatározásához válassza <sup>a</sup> **Nagyon pontos** lehetőséget.Az akkumulátor élettartamának növelése érdekében, és körülbelüli tartózkodási hely megadásához válassza az **Energiatakarékos üzemmód** lehetőséget. Ha a tartózkodási hely meghatározásához csak GPS-t szeretne használni, válassza a **Csak készülék** lehetőséget.

#### **Biztonság**

A telefon és az adatok biztonságához szükséges opciók konfigurálásához érintse meg a **> > Beállítások > Biztonság** elemet.

 **Képernyőzár:** A képernyőzár letiltása vagy engedélyezése (elhúzás, feloldási minta, PIN kód vagy jelszó).

Érintse meg a lehetőséget a **Képernyőzár** mellett az alábbi opciók beállításához.

- **A minta mutatása:** A minta megjelenítése rajzolás közben. Ez az opció akkor áll rendelkezésre, ha van beállítva feloldási minta.
- **Automatikus zárolás:** A szükséges idő beállítása a képernyő kikapcsolását követően aktiválódó zárolási védelemhez. Ez az opció akkor áll rendelkezésre, ha van beállítva feloldási minta, PIN kód vagy jelszó.
- **A Bekapcsológomb azonnal zár:** A zárolási védelem azonnal aktiválódik, amikor lenyomja a

**Bekapcsológombot**. Ez az opció akkor áll rendelkezésre, ha van beállítva feloldási minta, PIN kód vagy jelszó.

- **Képernyőzár üzenete:** A lezárt képernyőn megjeleníthető szöveg beállítása.
- **Intelligens lezárás:** Kioldva tartja a telefont, ha az biztonságban van, amikor csak Ön használja . Az Intelligens lezárás funkció ezt olyan jelek alapján ismeri fel, mint például amikor az eszköz a zsebében vagy otthona közelében van. Érintse meg a **> > Beállítások > Biztonság > Intelligens lezárás > Testérzékelés** lehetőséget, majd csúsztassa el a kapcsolót.
- **Telefon titkosítása:** A **> > Beállítások > Biztonság > Telefon titkosítása** lehetőség megérintésével titkosíthatja fiókjait, beállításait, letöltött alkalmazásait, és azok adat-, média- és egyéb fájljait.
- **SIM kártyazár beállítása:**
	- **SIM kártyazár:** A PIN kóddal történő lezárás aktiválása vagy deaktiválása. A PIN kód a nano-SIM kártya eléréséhez szükséges.
	- **SIM kártya PIN kód módosítása:** A nano-SIM kártya eléréséhez használt PIN kód módosítása.

# **MEGJEGYZÉS:**

Minden bizalmas jelszót biztonságos helyen tároljon. Amennyiben a megengedettnél több alkalommalírja be rosszul a SIM kártya PIN kódját, a nano-SIM kártya letiltásra kerül, és nem fogja tudni használni a mobiltelefon-hálózatot. A nano-SIM kártya helyreállítása érdekében vegye fel a kapcsolatot a szolgáltatóval, és kérje el a PUK kódot.

- **Jelszavak láthatóvá tétele:** A jelszavak megjelenítése azok bevitele közben.
- **Eszközkezelők:** Az eszközkezelőként beállított alkalmazások megtekintése és deaktiválása.
- **Ismeretlen források:** Ezen opció bejelölése esetén engedélyezi a Play áruháztóleltérő helyről származó alkalmazások telepítését.
- **Tárhelytípus:** Jelölje be ahitelesítő adatok tárhelyének típusát.
- **Megbízható hitelesítő adatok:** A megbízható CA tanúsítványok megtekintése.
- **Felhasználó bejelentkezési adatai:** A tárolt bejelentkezési adatok megtekintése és módosítása.
- **Telepítés SD-kártyáról:** A belső tárhelyről vagy a microSD-kártyáról telepíti a tanúsítványokat.
- **Hitelesítő adatok törlése:** Összestanúsítvány törlése.
- **Megbízható ügynökök:** A megbízható ügynökök megtekintése vagy deaktiválása.
- **Képernyőrögzítés:** Beállíthatja, hogy csak az Ön által választott képernyő jelenjen meg, így a készüléket használó más felhasználók nem tudnak átkapcsolnimás alkalmazásokra, így nem férhetnek hozzáa személyes adataihoz. Érintse meg az opciót, és tekintse meg, hogy hogyan is működik.
- **A használati adatokhoz hozzáféréssel rendelkező alkalmazások:** Alkalmazások be- és kikapcsolása, hogy melyek férhetnek hozzá a telefon használati adataihoz.

# **Alkalmazásengedélyek**

Ha szeretné megnézni, hogy mely alkalmazások rendelkeznek

hozzáféréssel bizonyos engedélyekhez, érintse meg a **>**

**> Beállítások > Alkalmazásengedélyek** lehetőséget. Módosíthatja is az alkalmazásengedélyeket.

# **O** FIGYELEM!

Az alkalmazásengedélyek módosítása azt eredményezheti, hogy az alkalmazás nem fog megfelelően vagy az eredeti célnak megfelelően működni.

### **Fiókok**

A webes fiókok és a szinkronizálás kezeléséhez érintse meg a **> > Beállítások > Fiókok** lehetőséget. A bejelentkezéshez vagy a fiókok telefonon történő létrehozásához érintse meg a **Fiók hozzáadása** lehetőséget.

Érintse meg egy fiók típusát, ezzel ellenőrizve, hogy milyen típusú fiókokat adott hozzá, majd módosítsa a fiókbeállításokat.

## **Google**

A Google alkalmazásainak ésfunkcióinak egyszerű kezeléséhez érintse meg a **> > Beállítások > Google** lehetőséget. Beállíthatja a Google-fiók és a Google szolgáltatások opcióit.

#### **Nyelvek és bevitel**

A rendszer nyelvével, a beviteli módokkal, a bemeneti és kimeneti hanggal, valamint az egér/érintőpad alapú bevitellel kapcsolatos opciók konfigurálásához érintse meg a **>**

**> Beállítások > Nyelvek és bevitel** lehetőséget.

- **Nyelvek:** Válasszon egy nyelvet a rendszere számára.
- **Helyesírás-ellenőrző:** A Google Spell Checker használata a szövegbevitel során előforduló elgépelések ellenőrzésére.
- **Személyes szótár:** Újszavak hozzáadása a telefon szótárához, illetve szavak eltávolítása a szótárból. Az Ön által hozzáadott szavakat a rendszer a helyesírás-ellenőrzéshez és a szójavaslatokhoz használja.
- **Billentyűzet és beviteli módok:** A szövegbeviteli beállítások konfigurálása. Lásd: Beviteli mód [beállításai](#page-20-0). Fizikai billentyűzet csatlakoztatása esetén a vonatkozó opciókat is beállíthatja.
- **Virtuális billentyűzet:** A virtuális billentyűzet beállításainak konfigurálása.
- **Fizikaibillentyűzet:** A fizikai billentyűzet beállításainak konfigurálása. A virtuális billentyűzet akkor is a képernyőn tartható, ha a fizikai billentyűzet aktív.
- **Szövegfelolvasó kimenet:** A beszédszintetizáló motor kiválasztása, illetve az arra vonatkozó beállítások módosítása, a beszéd sebességének és hangszínének beállítása, egy rövid beszédszintetizáló minta lejátszása, valamint annak ellenőrzése, hogy a szövegfelolvasó kimenet támogatja-e a rendszer aktuális nyelvét.
- **Mutató sebessége:** A mutató/egérsebességének kiválasztása arra az esetre, ha a telefonhoz érintőpadot vagy egeret csatlakoztat.

# **Biztonsági mentés és visszaállítás**

Az adatok biztonsági mentésével és megőrzésével kapcsolatos opciók kezeléséhez, valamint a hálózati beállítások vagy a telefon gyári állapotra történő visszaállításához érintse meg a

**> > Beállítások > Biztonsági mentés és visszaállítás** lehetőséget.

- **Biztonsági mentés az adatokról:** Biztonsági mentés készítése azalkalmazásadatokról, a Wi-Fi jelszavakról és egyéb beállításokról a Google szervereire. A funkció használatához be kell jelentkeznie Google-fiókjába.
- **Felhasználó fiók biztonsági mentése:** A Google-fiók beállítása az adatok biztonsági mentéséhez.
- **Auto visszaállítás:** Korábbi biztonsági mentésben található beállítások ésadatok visszaállítása az alkalmazás újratelepítése esetén.
- **Gyári adatok visszaállítása:** A telefon visszaállítása az alapértelmezett gyári beállításokra. A folyamatsorán a belső tárhelyen lévő összes adat törlődni fog.

# **Rendszer**

### **Dátum és idő**

A dátum, az idő, az időzóna ésaz időformátum beállításához érintse meg a **> > Beállítások > Dátum és idő** lehetőséget. A hálózat által küldött adatokat is használhatja.

# **Ütemezett be- és kikapcsolás**

A telefon automatikus be- vagy kikapcsolási napjának és időpontjának beállításához érintse meg a **> > Beállítások > Ütemezett be- és kikapcsolás** lehetőséget. A jobb oldalon lévő kapcsolók megérintésével is be- és .<br>kikapcsolhatja a funkciókat.

# **Kisegítő lehetőségek**

A **> > Beállítások > Kisegítő lehetőségek** elem megérintésével konfigurálhatja a kisegítő lehetőségek beépülő moduljait ésszolgáltatásait a telefonon, így pl. a **Képernyőszín invertálása** funkciótvagy a látásproblémákkal rendelkező felhasználók számára ideális **Nagyméretű szöveg** funkciót.

#### **Nyomtatás**

A Google Cloud Print szolgáltatás és a Google Play áruházból telepített vagy a nyomtató gyártója által kiadott és telepített egyéb nyomtató beépülő modulok kezeléséhez érintse meg a

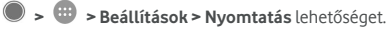

## **A telefonról**

A telefonra vonatkozó fontosinformációk és jogi információk

megtekintéséhez érintse meg a **> > Beállítások > A telefonról** lehetőséget. Ha pedig a rendszerfrissítéseket szeretné ellenőrizni, illetve rendelkezésre állásuk esetén telepíteni, akkor érintse meg a **Szoftverfrissítések** lehetőséget.

# **Hibaelhárítás**

Amennyiben hibába ütközik a telefon használata során, vagy a készülék rendellenesen viselkedik, használja az alábbi táblázatot. Amennyiben egy adott probléma nem orvosolható a táblázatban szereplő információk segítségével, vegye fel a kapcsolatot a forgalmazóval, akitől a telefont vásárolta.

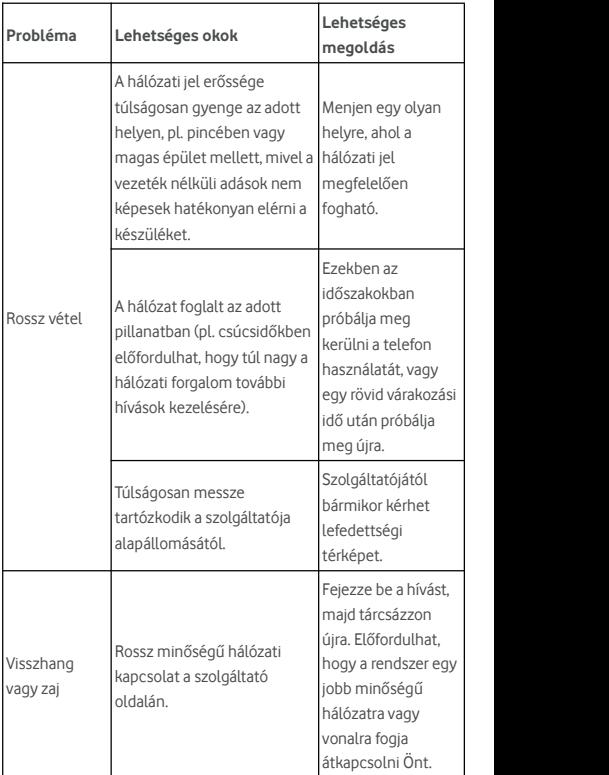

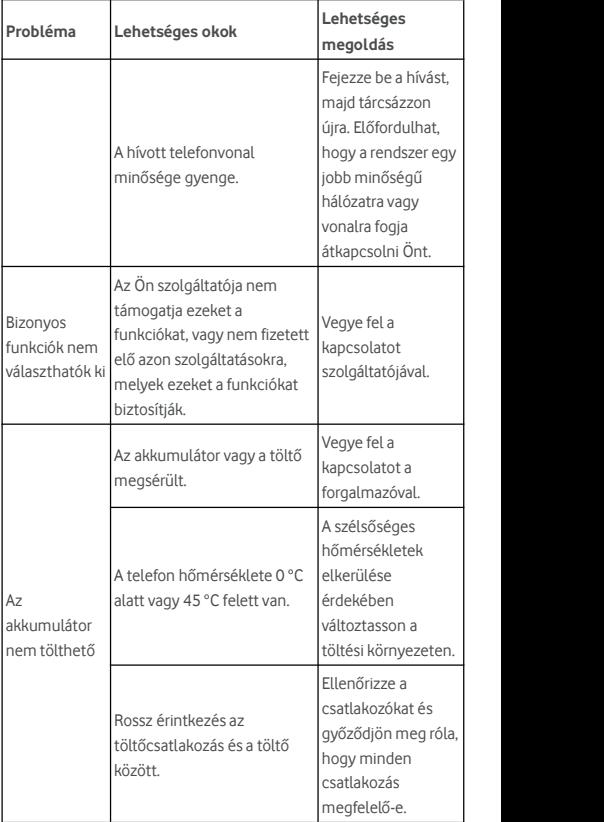

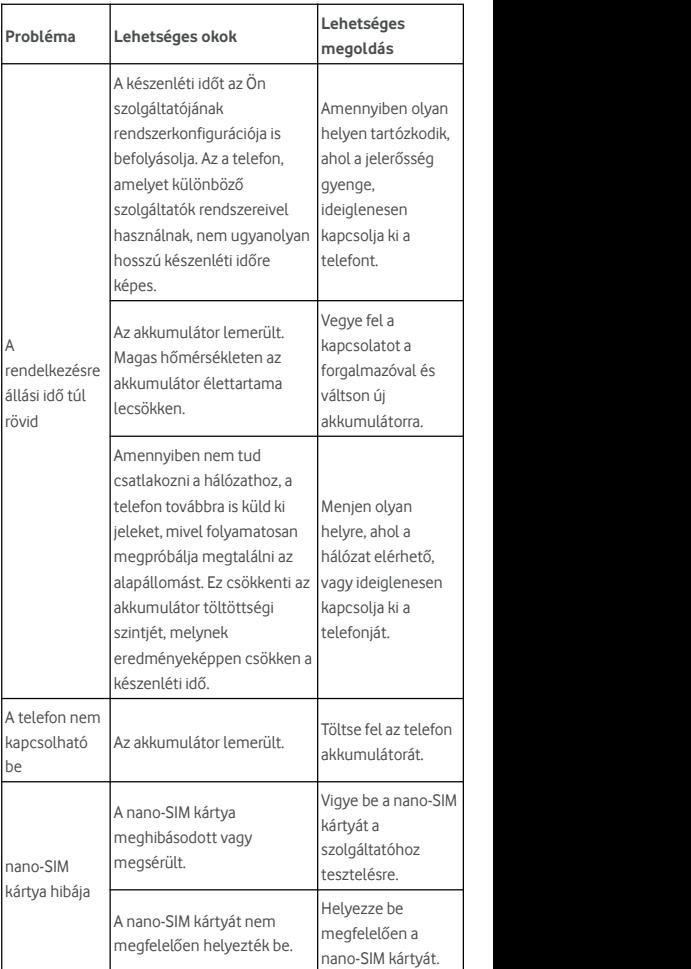

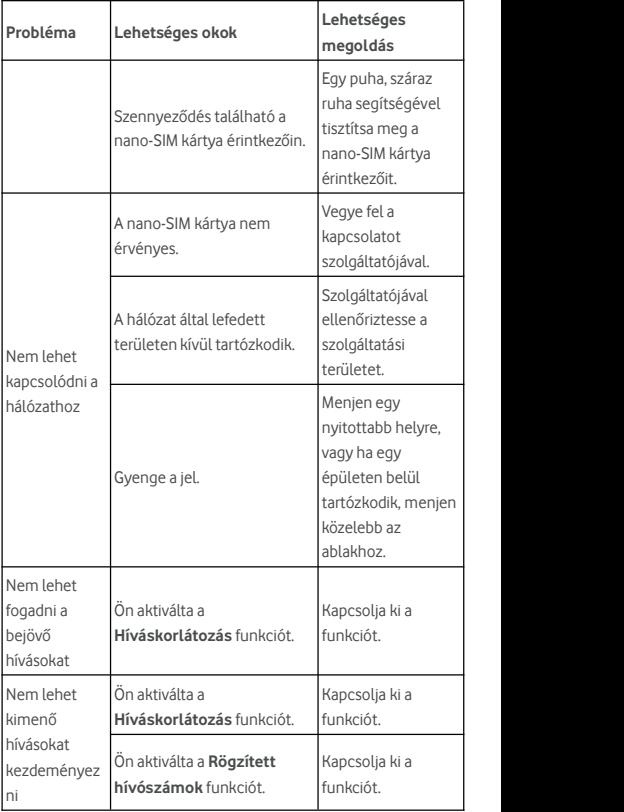

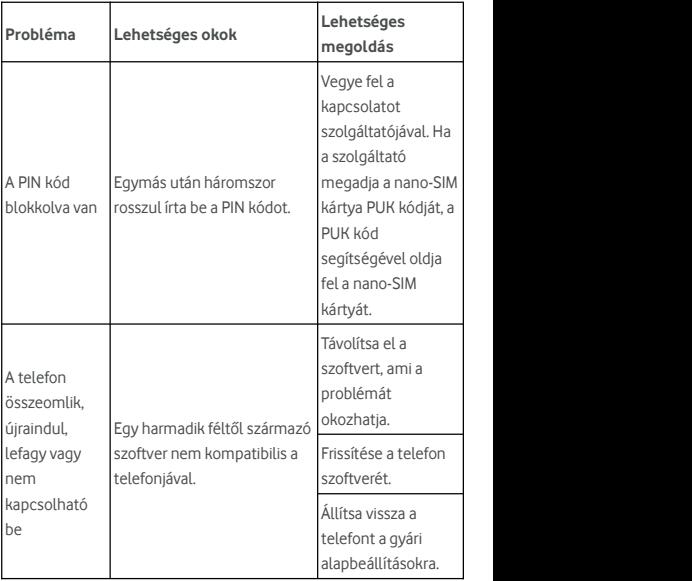

© Vodafone Group 2017. A Vodafone, Vodacom és a Vodafone emblémák a Vodafone Group védjegyei. Az itt említett termékés cégnevek azok megfelelő tulajdonosainak tulajdonát képezhetik.